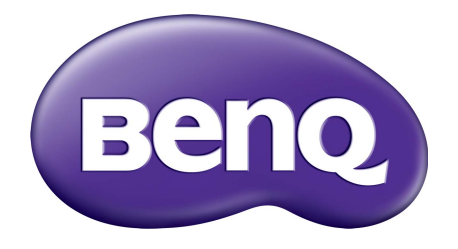

# Система управления учетными записями Руководство пользователя

# Авторское право

Авторское право 2019, BenQ Corporation. Все права защищены. Без предварительного письменного разрешения BenQ Corporation запрещается воспроизведение любой части настоящей публикации, ее передача, перезапись, сохранение в системах поиска информации или перевод на любой язык или компьютерный язык в любой форме и любыми средствами (электронными, механическими, магнитными, оптическими, химическими, вручную или иным способом).

Все другие логотипы, продукты или названия компаний, упомянутые в этом руководстве, могут быть зарегистрированными товарными знаками или защищены авторскими правами соответствующих компаний и используются здесь только в информационных целях.

# Отказ от ответственности

Корпорация BenQ не дает никаких обещаний или гарантий, как явных, так и подразумеваемых, относительно содержания данного документа, включая любые гарантии коммерческой пригодности или соответствия любой определенной цели. Кроме того, BenQ Corporation оставляет за собой право время от времени пересматривать настоящую публикацию и вносить в нее изменения. Корпорация BenQ не обязана уведомлять кого-либо о таких исправлениях или изменениях.

Данное руководство пользователя призвано предоставить покупателям самую последнюю и точную информацию, поэтому все содержимое может время от времени меняться без [предварительного](http://business-display.benq.com/) уведомления. Загрузить самую последнюю версию этого [руководства](http://business-display.benq.com/) можно на веб-сайте http://business-display.benq.com/.

# Содержание

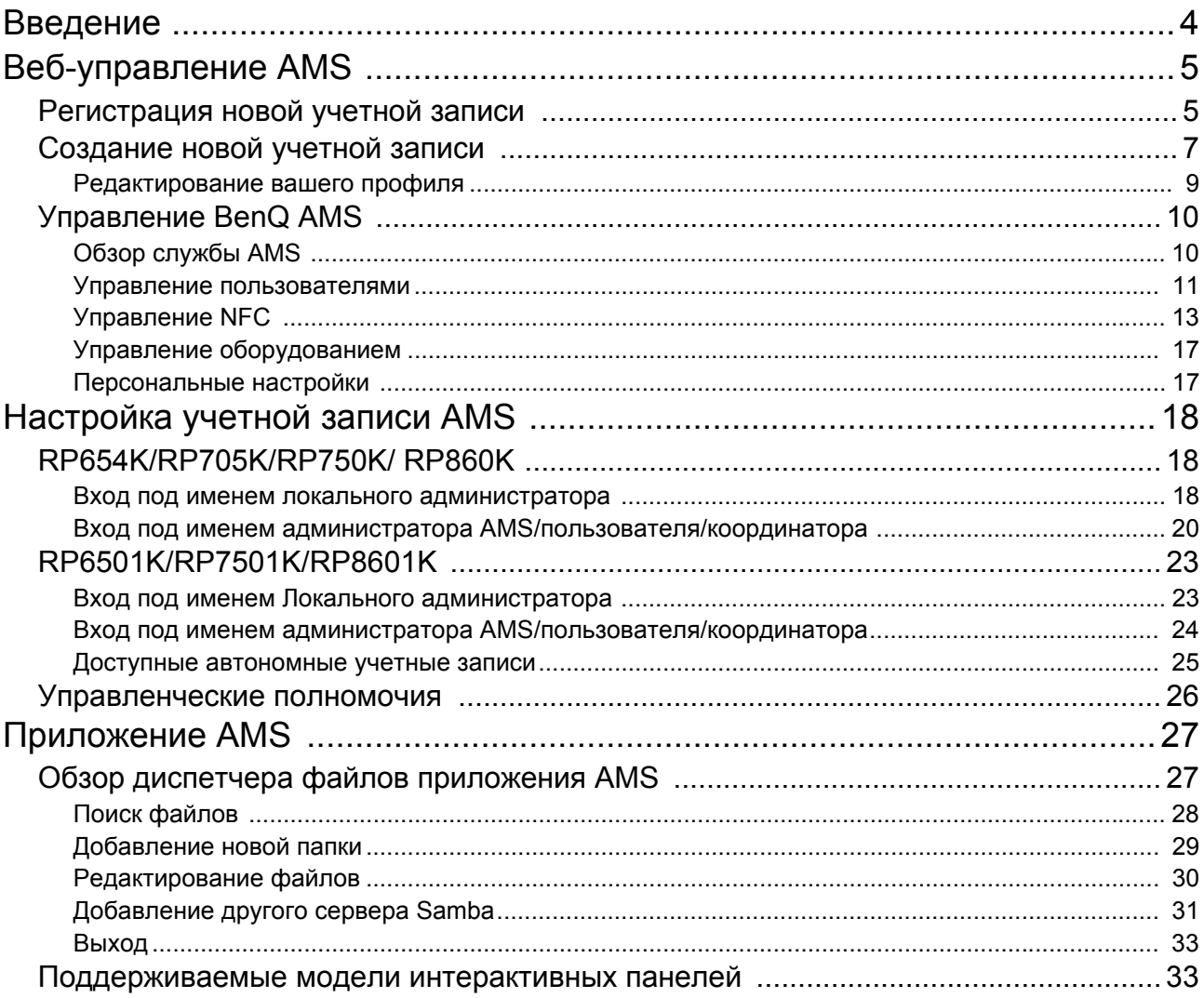

# <span id="page-3-0"></span>Введение

#### Система управления учетными записями (AMS): Мгновенный доступ к персональным данным и управление ими с любой интерактивной панели

Компания BenQ выпустила приложение "Система управления учетными записями", повышающее удобство доступа пользователей к своим файлам, учетным записям и персональным устройствам и управления ими. Кроме того, приложение AMS предлагает IT-персоналу удобный и эффективный способ управления учетными записями пользователей интерактивных панелей BenQ.

#### AMS: персонализированная пользовательская среда и мгновенный доступ к облачному хранилищу

#### • Персонализированное рабочее пространство

Интерактивные панели все чаще рассматриваются как устройства общего пользования, на которых хранятся данные многих пользователей, поэтому часто не хватает средств организации данных и легкости их поиска. Нет никакого решения, позволяющего настроить среду для каждого пользователя и отфильтровать его данные. Приложение AMS предлагает пользователям индивидуально настраиваемое рабочее пространство, частное локальное хранилище и персональные настройки. Пользователи могут получать доступ к своим персонализированным рабочим пространствам и настройкам с любой интерактивной панели, в которую они выполнили вход, и этот процесс можно еще больше ускорить, если использовать NFC-карты, разработанные компанией BenQ.

#### • Автоматический вход в учетные записи служб облачных хранилищ

Новичкам-пользователям устройств Android бывает трудно найти нужные данные. Их потребности может удовлетворить облачное хранилище, но вход в облачную учетную запись путем ввода конфиденциальных данных - это рискованно. Приложение AMS укрепляет безопасность и избавляет пользователей от сложных процедур ввода паролей при попытке доступа к своим учетным записям в облачном хранилище. Приложение BenQ AMS требует от пользователей входить в свои учетные записи в облачном хранилище только один раз при настройке/создании учетной записи, а затем они смогут получать доступ к своим данным, не входя каждый раз с интерактивной панели. Приложение AMS автоматически устанавливает разрешения для персональных и сетевых папок, чтобы пользователи могли легко находить и упорядочивать свои данные. Приложение AMS делает доступ к разным разделам хранилища более безопасным и легким делом.

#### Эффективное управление учетными записями и упрощенная настройка для IT-службы

#### • Эффективное управление учетными записями

Обычно IT-администраторы крупных компаний тратят чрезвычайно много времени на управление большим числом пользовательских учетных записей. Приложение AMS предоставляет IT-администраторам удобный и интуитивно понятный пользовательский

интерфейс для импорта многочисленных пользовательских учетных записей и управления ими.

• Настройка NFC-карты за один шаг

Подключение персональных учетных записей к ID-картам с помощью традиционных управляющих программ - это сложный и трудно реализуемый процесс. Приложение AMS исключает сложный процесс настройки и шифрования и позволяет привязать учетную запись к ID-карте за один простой шаг.

• Привязка учетной записи с помощью AMS - без проблем!

Традиционные способы сопоставления интерактивных панелей с системами управления данными сложны и имеют ограничения. Приложение AMS может легко привязать устройства через несколько секунд после их подключения к сети.

# <span id="page-4-0"></span>Веб-управление AMS

## <span id="page-4-1"></span>Регистрация новой учетной записи

Для доступа к BenQ AMS у вас должна быть действительная учетная запись.

- 1. [Перейдите](https://ams.benq.com) на веб-сайт службы BenQ: https://ams.benq.com. Советуем использовать браузеры Chrome и Firefox.
- 2. Если вы являетесь администратором, то нажмите **Зарегистрируйтесь**, чтобы зарегистрировать учетную запись администратора для компании. Если вы обычный пользователь, то попросите администратора вашей компании создать для вас учетную запись пользователя. Получив учетную запись, проверьте свою эл. почту и нажмите **Вход**.

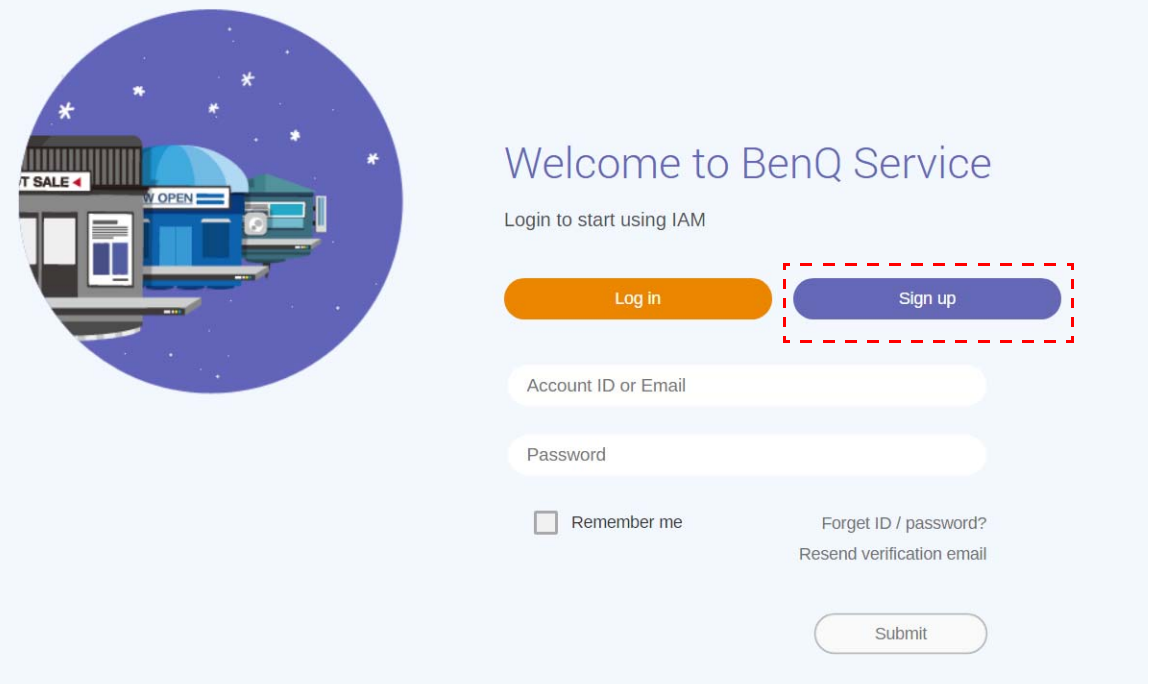

#### 3. После нажатия кнопки **Зарегистрируйтесь** вы увидите следующее сообщение. Как администратор, нажмите **Продолжить**.

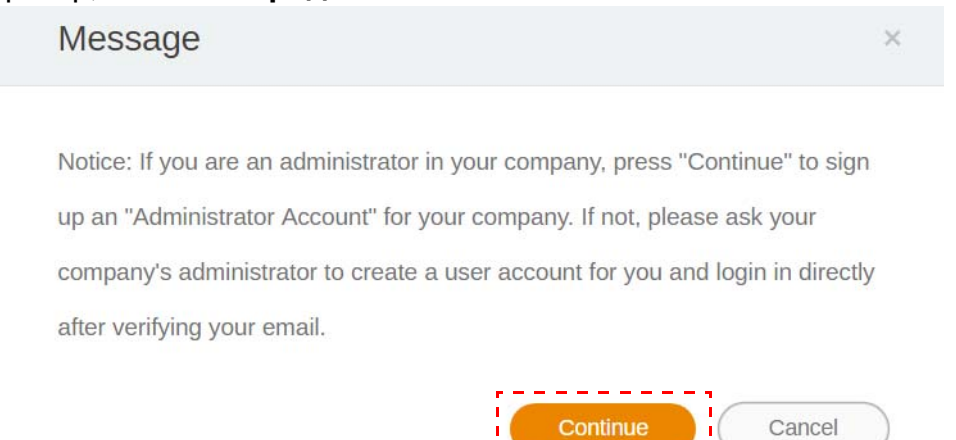

4. Заполните следующие поля и нажмите **Отправить**, чтобы создать новую учетную запись администратора.

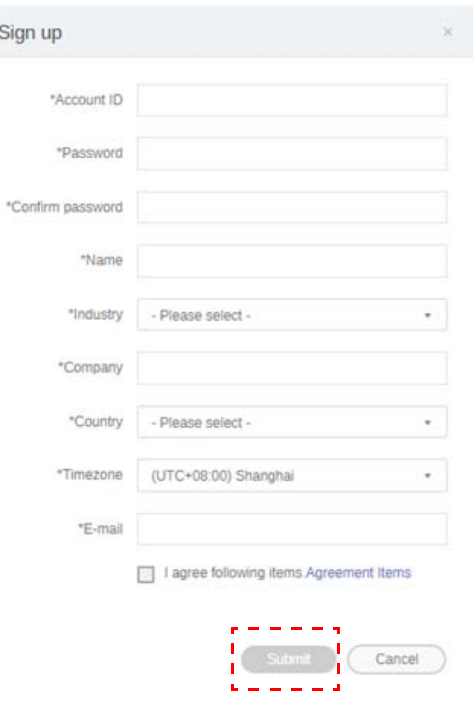

- В поле "Идентификатор учетной записи" введите значение длиной от 4 до 20 знаков. В поля "Идентификатор учетной записи" и "Имя" разрешается вводить только цифры (0-9), буквы в верхнем и нижнем регистре (A-Z, a-z) и специальные символы (-)(.)(\_).
	- Пароль должен быть комбинацией букв и цифр и иметь длину 6-12 знаков. Не допускаются пароли типа "2945678" (все цифры), "eduabsc" (все буквы), "12ab" (менее 6 знаков) и "12abcd345678efg" (более 12 знаков).
	- Не нужно каждый раз вводить буквы в верхнем и нижнем регистрах, как вы делаете, когда вводите пароль.

## <span id="page-6-1"></span><span id="page-6-0"></span>Создание новой учетной записи

1. Как администратор, войдите и выберите **IAM**.

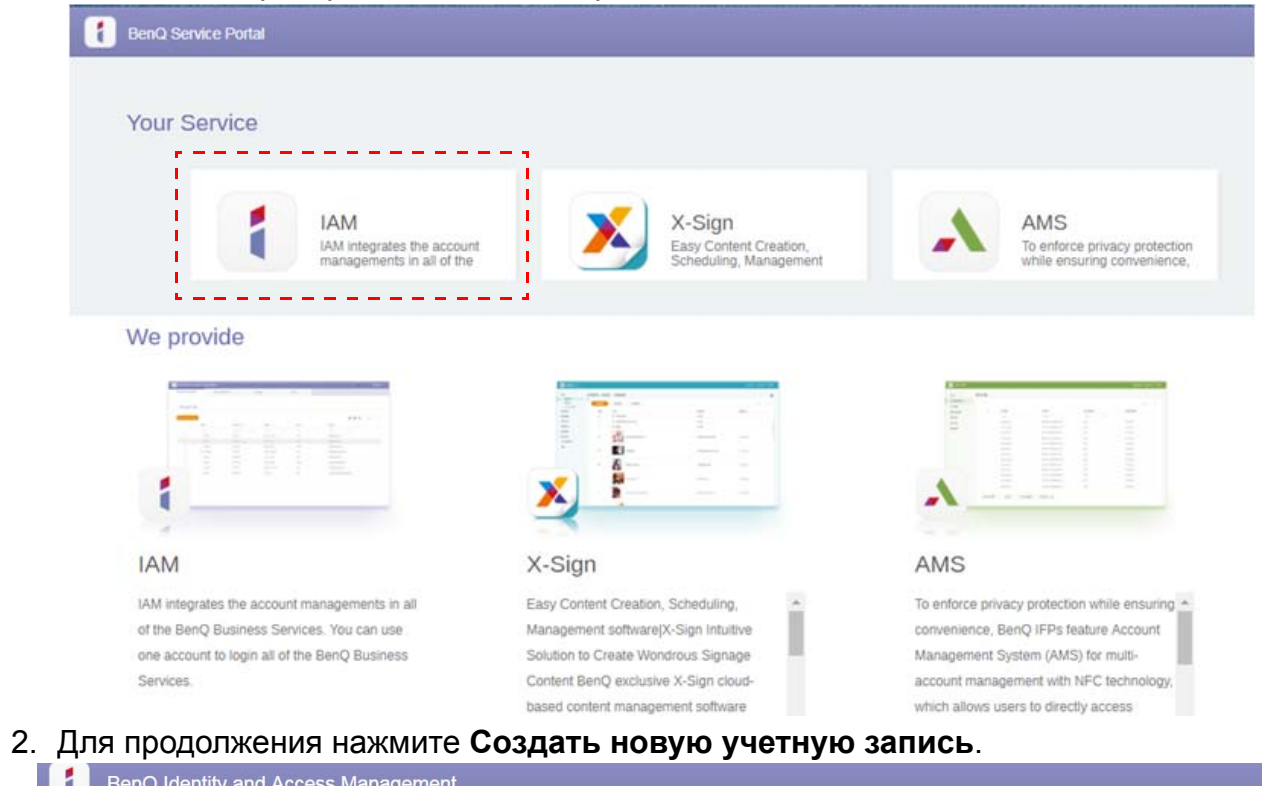

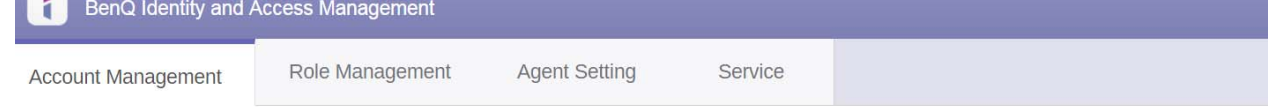

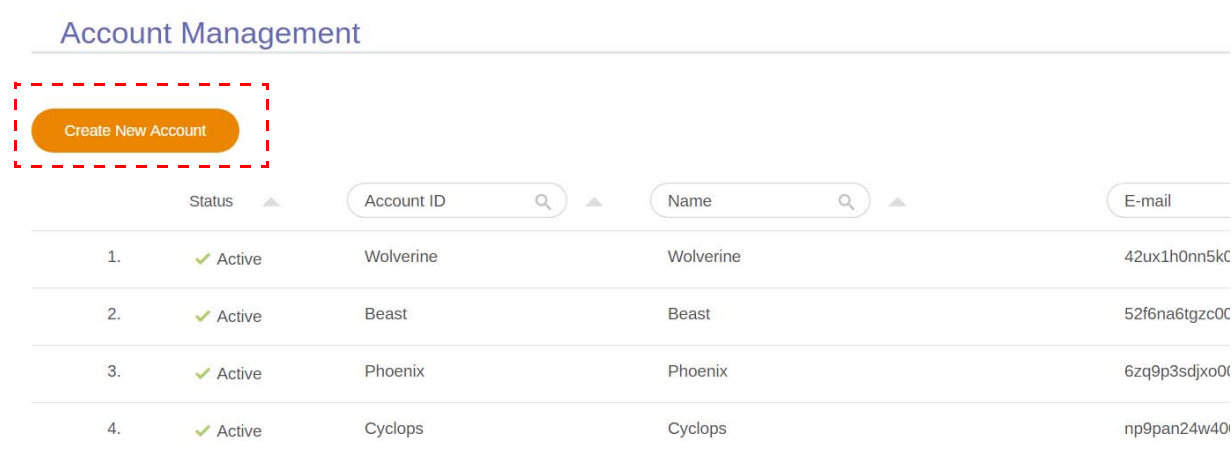

3. Заполните следующие поля и нажмите **Отправить**, чтобы создать новую учетную запись. Пользователь может выбрать одну из двух ролей: координатор или пользователь. Дополнительные сведения о различиях между координатором и пользователем см. в разделе [Управленческие](#page-25-1) полномочия на стр. 26.

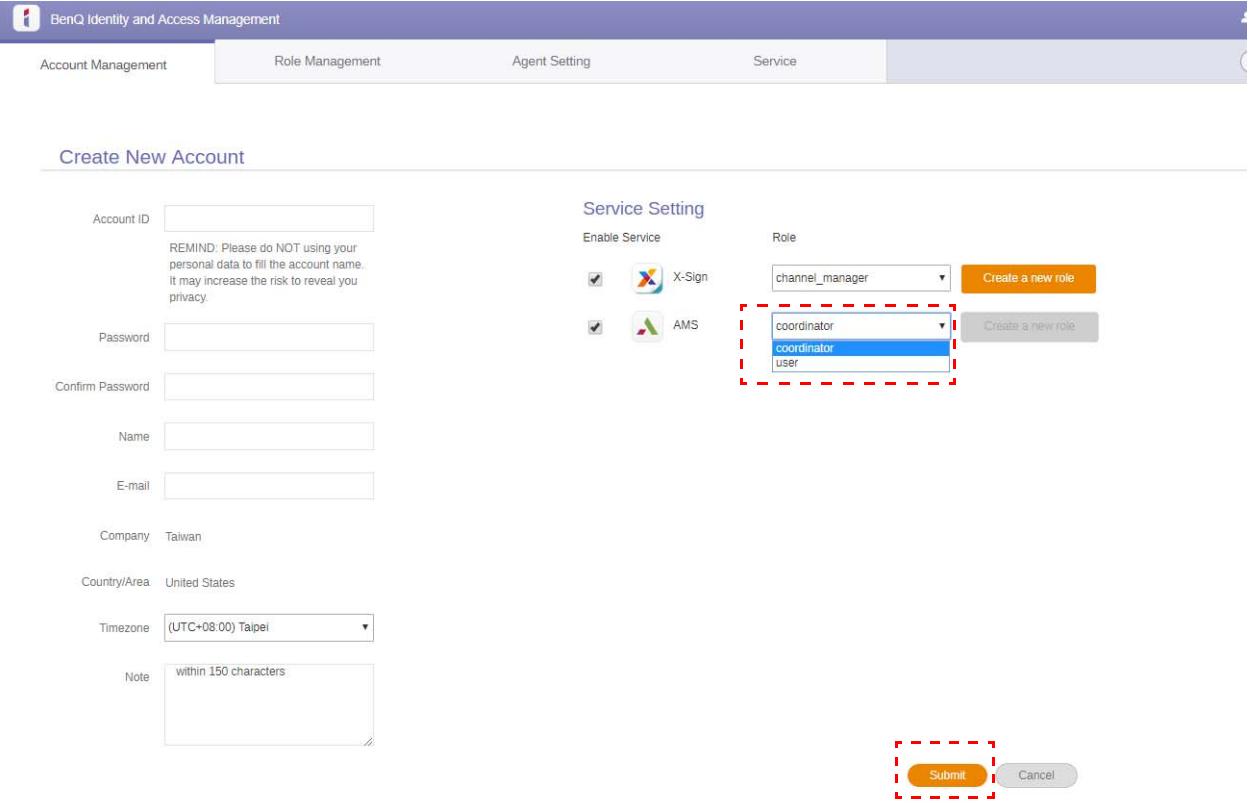

### <span id="page-8-0"></span>Редактирование вашего профиля

1. Для редактирования своего профиля нажмите значок головы с вашим именем в верхнем правом углу. Для продолжения нажмите **Профиль**.

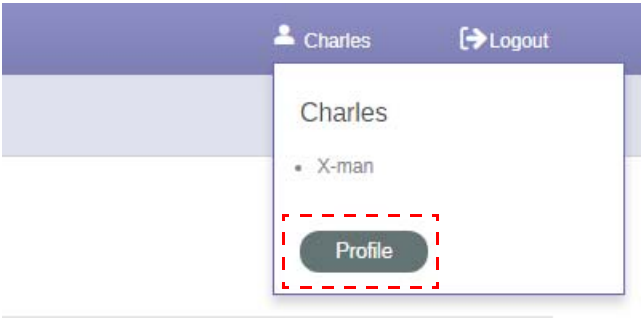

2. Чтобы изменить свой профиль или пароль, нажмите **Изменить профиль** или **Изменить пароль**.

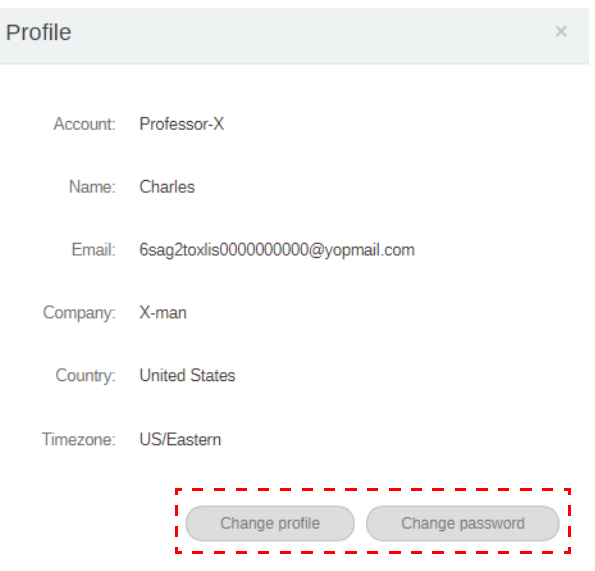

## <span id="page-9-0"></span>Управление BenQ AMS

Для доступа к BenQ AMS нажмите **Служба**.

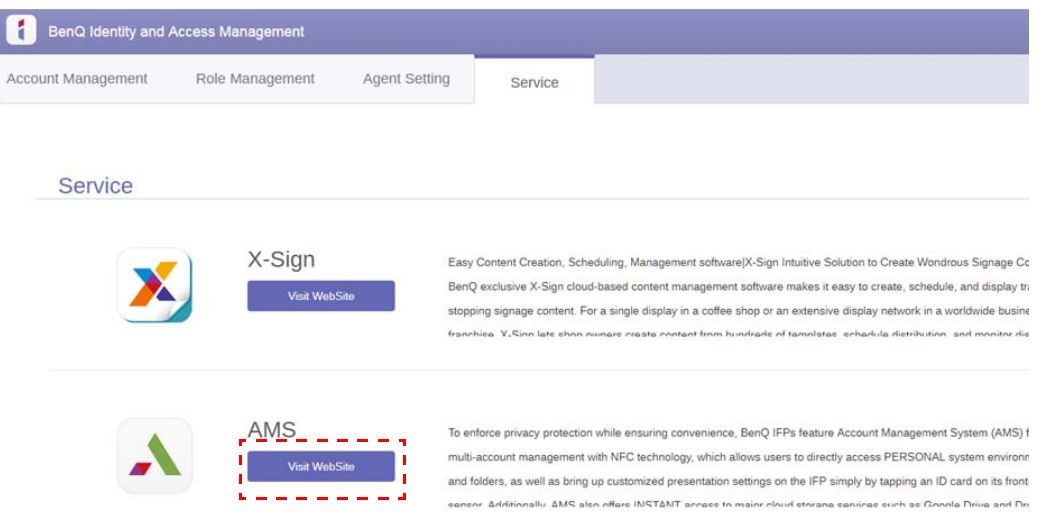

### <span id="page-9-1"></span>Обзор службы AMS

Выполнив вход, вы увидите три основные части, описанные в следующей таблице:

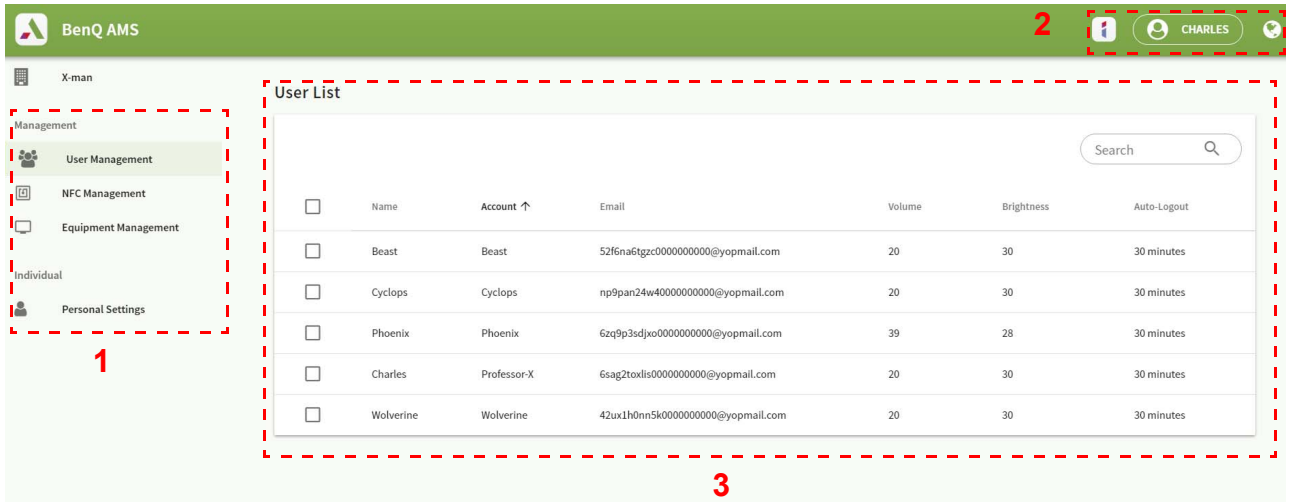

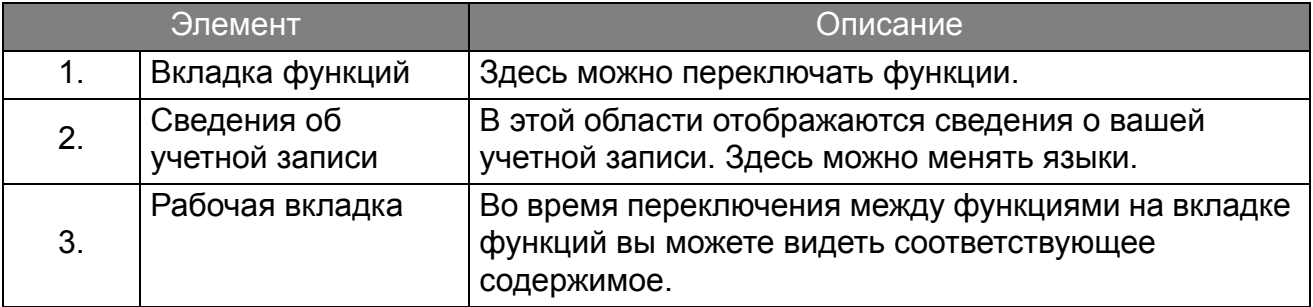

### <span id="page-10-0"></span>Управление пользователями

Вы можете корректировать общие настройки и заранее выбирать приложения для рабочего стола.

1. Выберите учетную запись (или все учетные записи), затем нажмите **ОБЩИЕ НАСТРОЙКИ**.

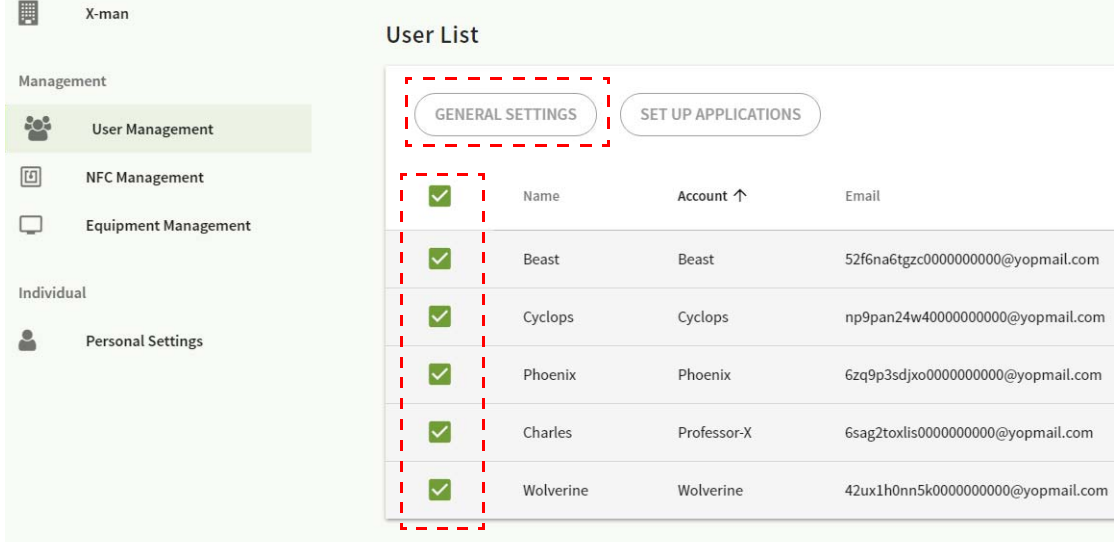

2. Вы можете регулировать Громкость, Яркость и параметр Авт. выход. Для продолжения нажмите **Применить**.

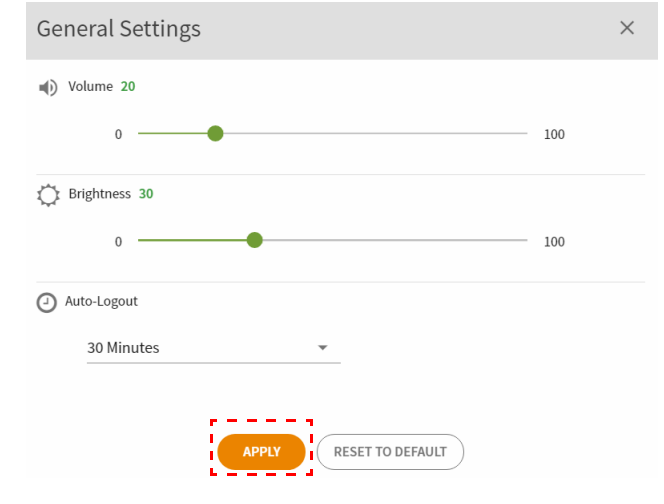

3. Нажмите **ОК**, чтобы применить настройки к выбранным учетным записям.

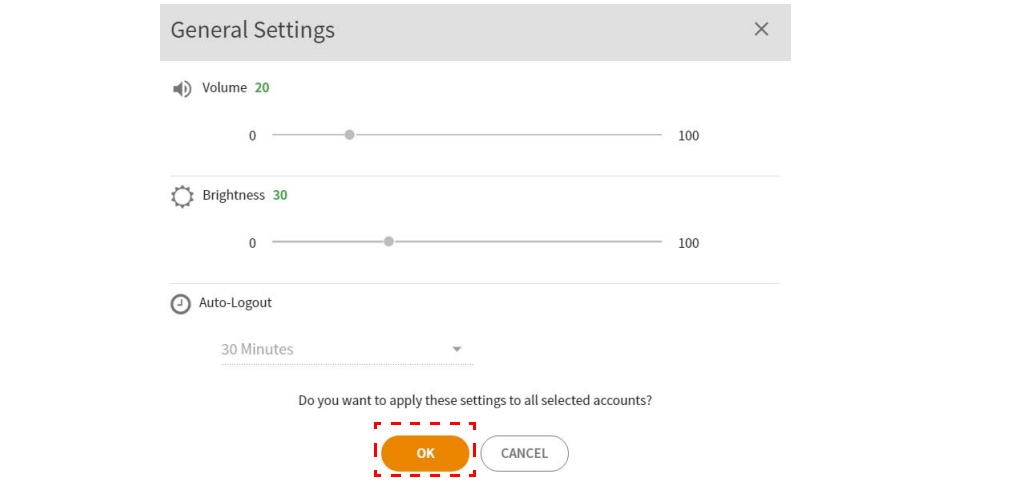

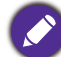

Для параметра "Авт. выход" можно выбрать значения 10/20/30/40/50/60 минут.

4. Выберите учетную запись (или все учетные записи), затем нажмите **НАСТРОИТЬ ПРИЛОЖЕНИЯ**.

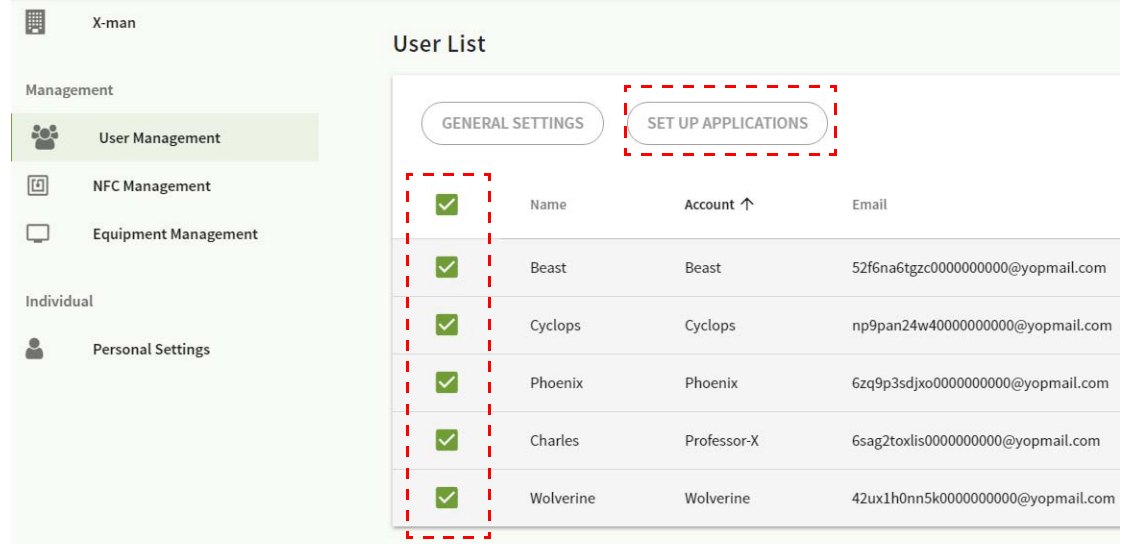

5. Выберите приложения для закрепления на рабочем столе. Для продолжения нажмите **Применить**.

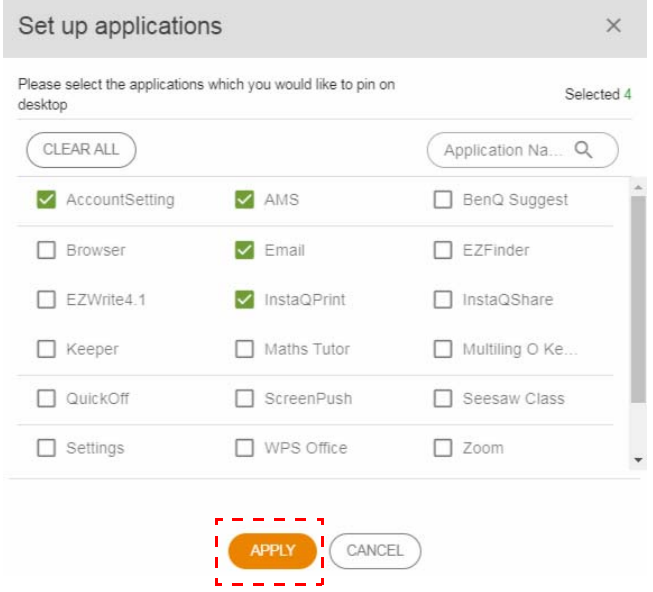

#### 6. Нажмите **ОК**, чтобы применить настройки к выбранным учетным записям.

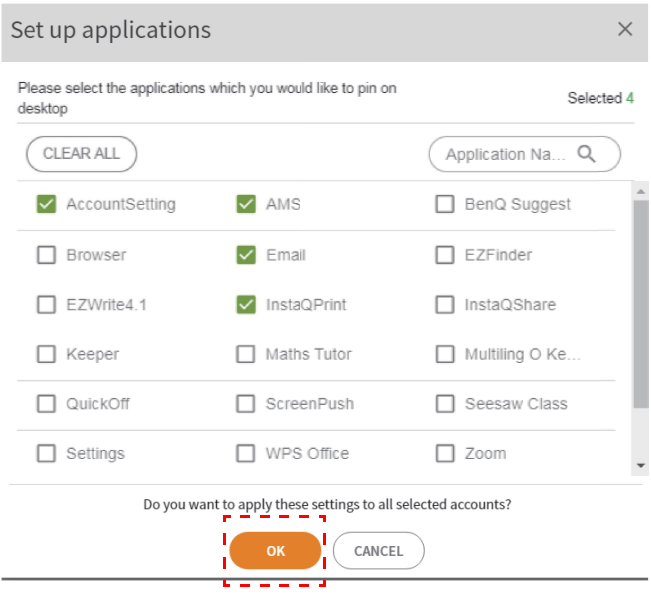

## <span id="page-12-0"></span>Управление NFC

Вы можете привязать NFC-карту к выбранной учетной записи.

Нажмите для просмотра дополнительных сведений о тестировании устройства чтения карт NFC.

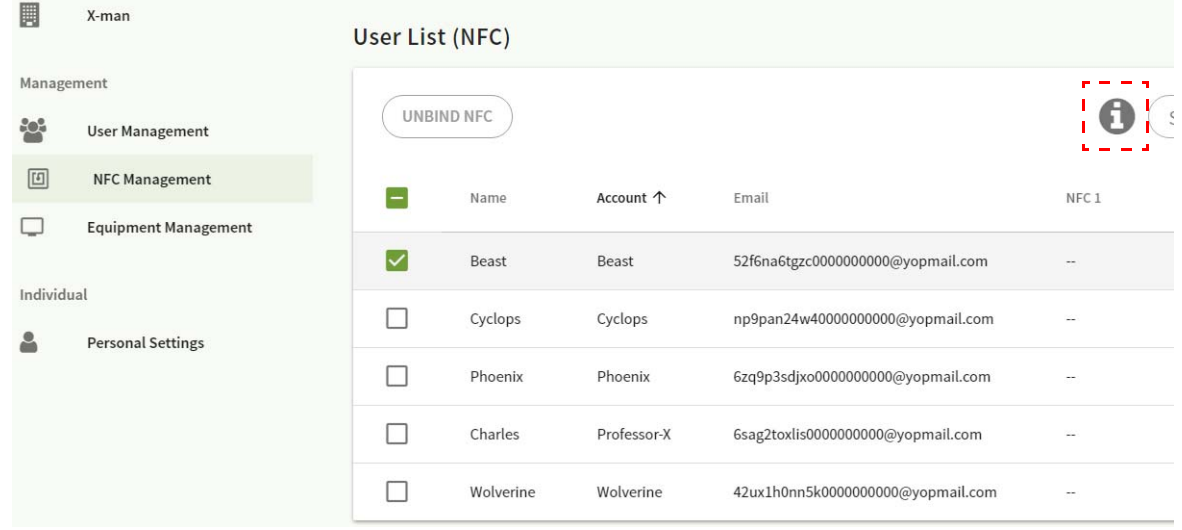

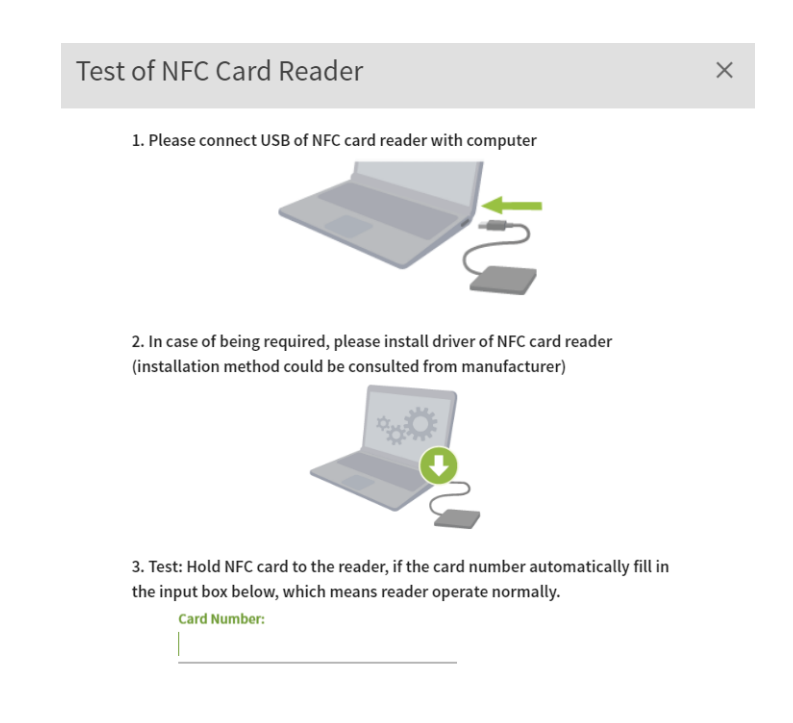

NFC-карта не входит в комплект поставки и покупается отдельно. Дополнительные сведения см. в разделе [Поддерживаемые](#page-15-0) устройства чтения NFC-карт и характеристики NFC-карт на стр. 16.

#### Привязка NFC-карты

#### 1. Выберите учетную запись для привязки.

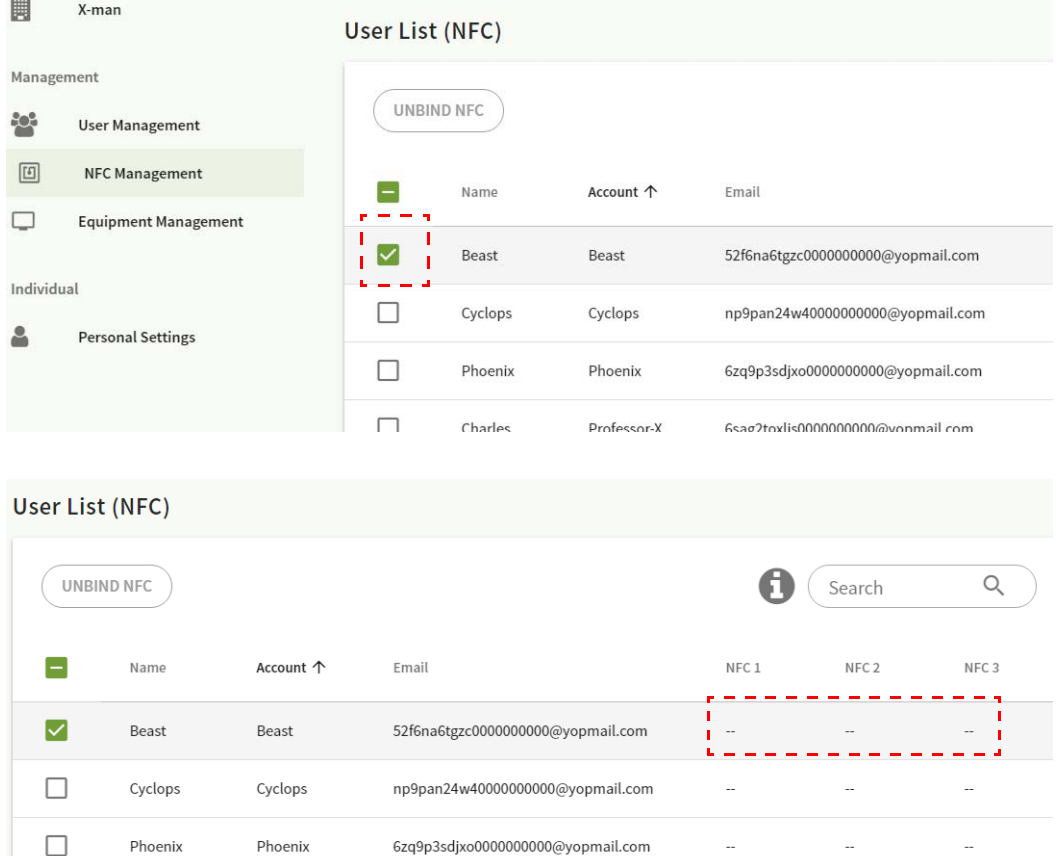

2. Чтобы привязать NFC-карту к учетной записи, держите NFC-карту рядом с подключенным устройством чтения NFC-карт.

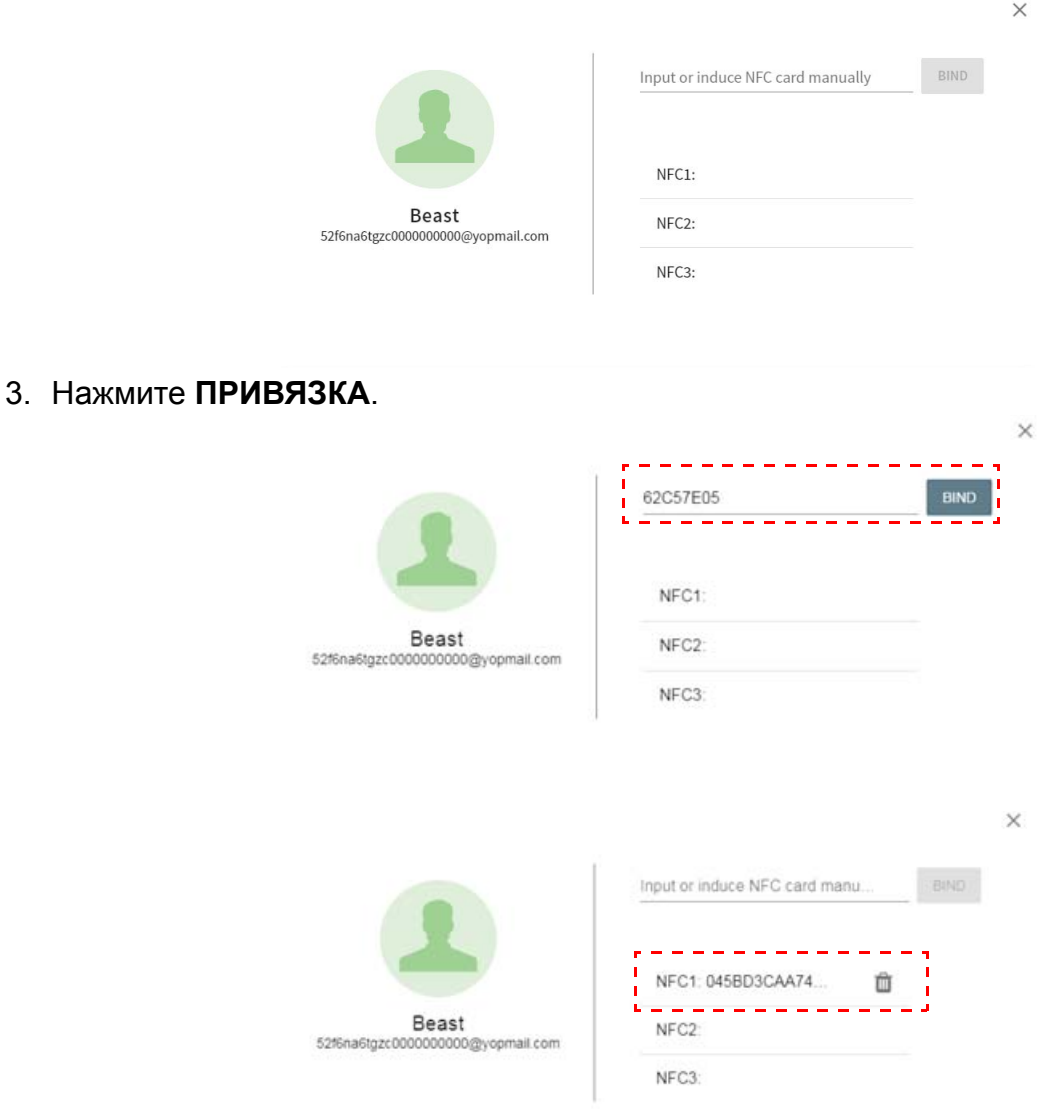

4. У каждой NFC-карты есть свой уникальный ID-код. После привязки карты к учетной записи эту карту нельзя будет привязать к другим учетным записям.

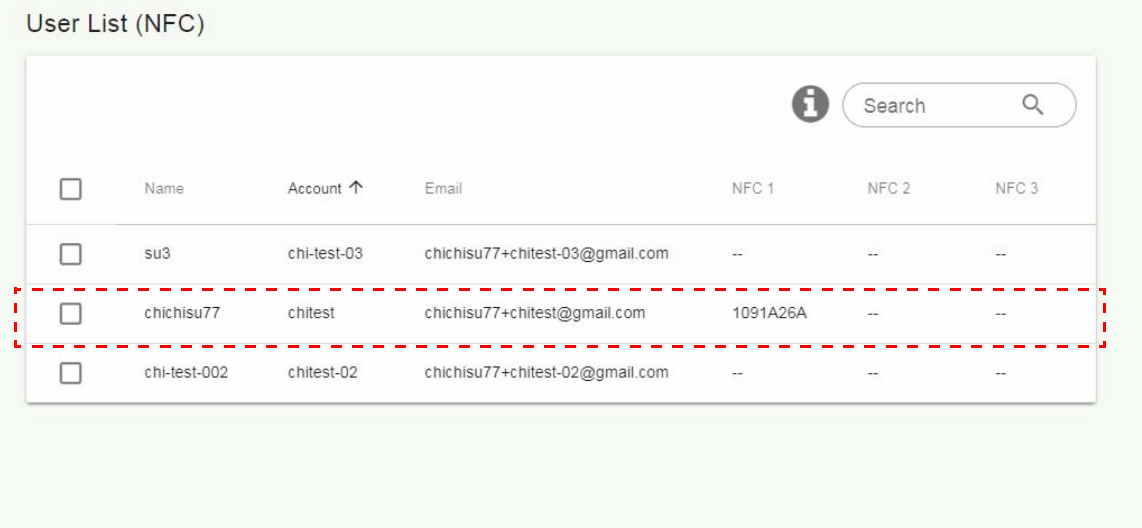

## <span id="page-15-0"></span>Поддерживаемые устройства чтения NFC-карт и характеристики NFC-карт

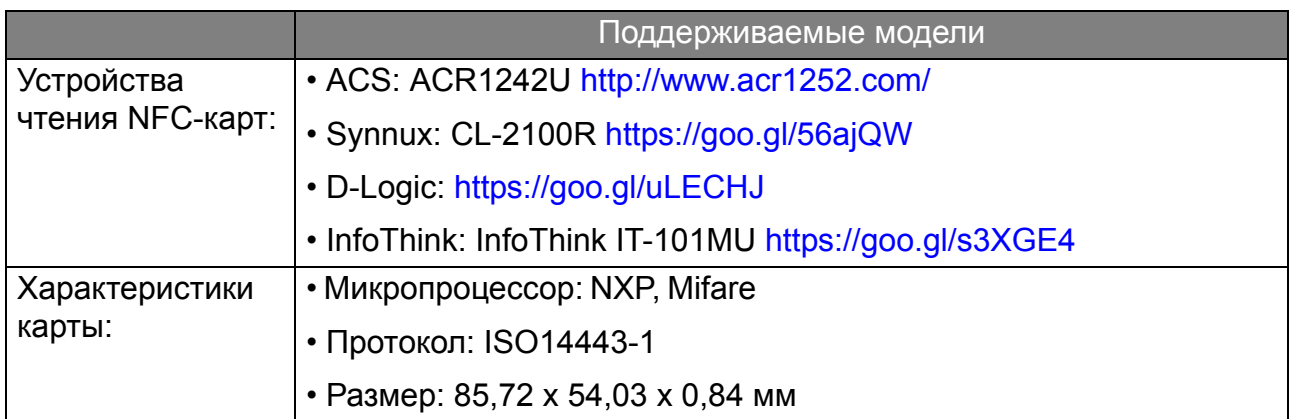

### <span id="page-16-0"></span>Управление оборудованием

Просмотреть статус оборудования можно в разделе "Управление оборудованием".

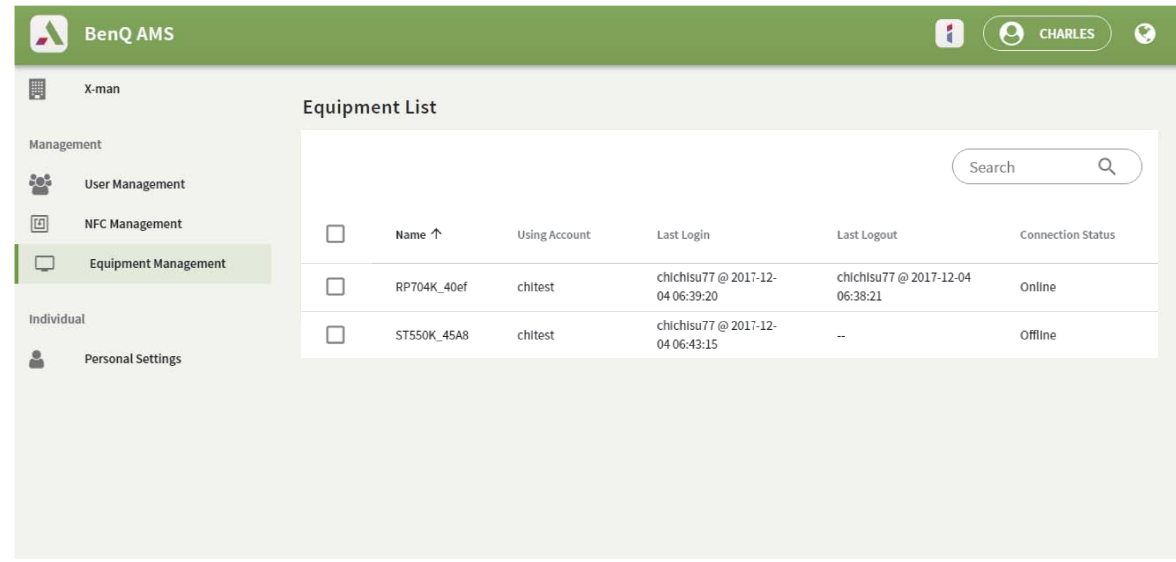

#### <span id="page-16-1"></span>Персональные настройки

Вы можете изменить свой портрет и обои на интерактивной панели, в которую выполнили вход. Дополнительные сведения см. в разделе Вход под [именем](#page-19-1) [администратора](#page-19-1) AMS/пользователя/координатора на стр. 20. Вы можете отрегулировать свои **Общие настройки**, **ПРИЛОЖЕНИЕ** и **Виджет** здесь или на интерактивных панелях. Имеется прямая ссылка на Google Диск и Dropbox.

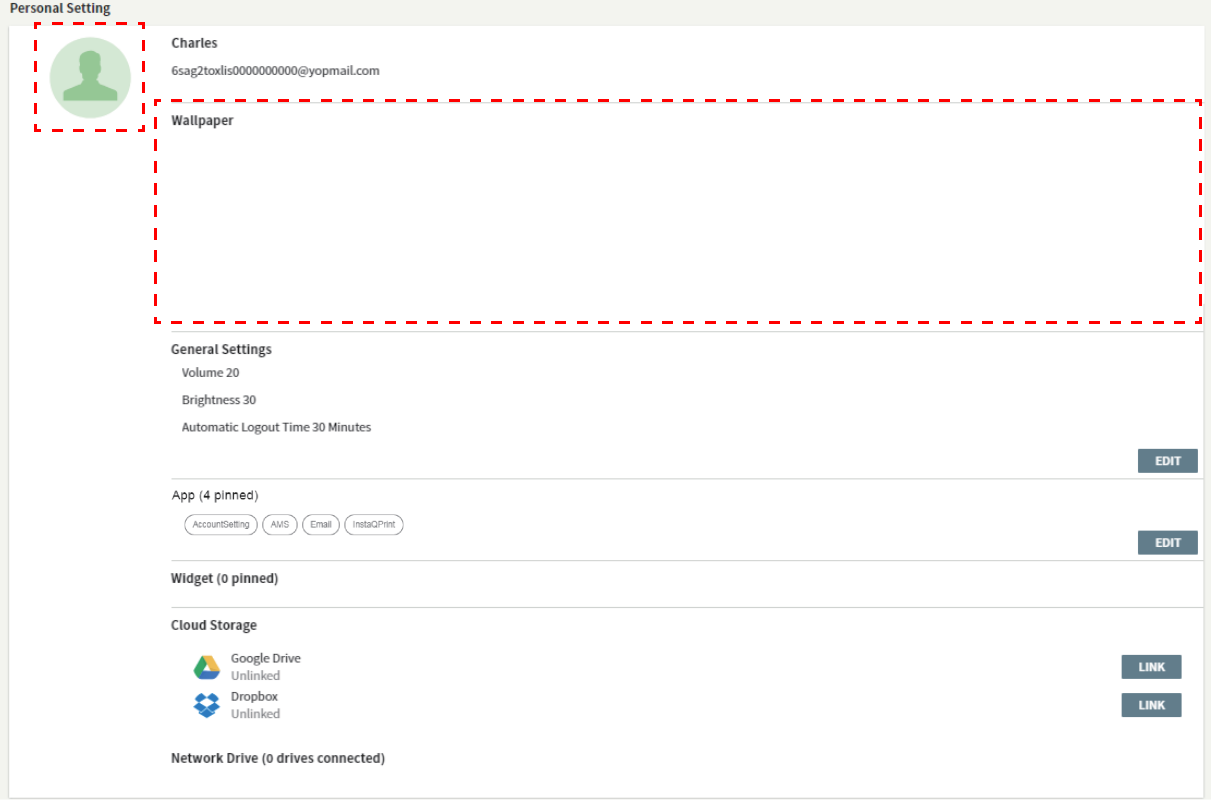

# <span id="page-17-0"></span>Настройка учетной записи AMS

## <span id="page-17-1"></span>RP654K/RP705K/RP750K/ RP860K

#### <span id="page-17-2"></span>Вход под именем локального администратора

1. Нажмите , чтобы открыть **Настройка учетной записи**.

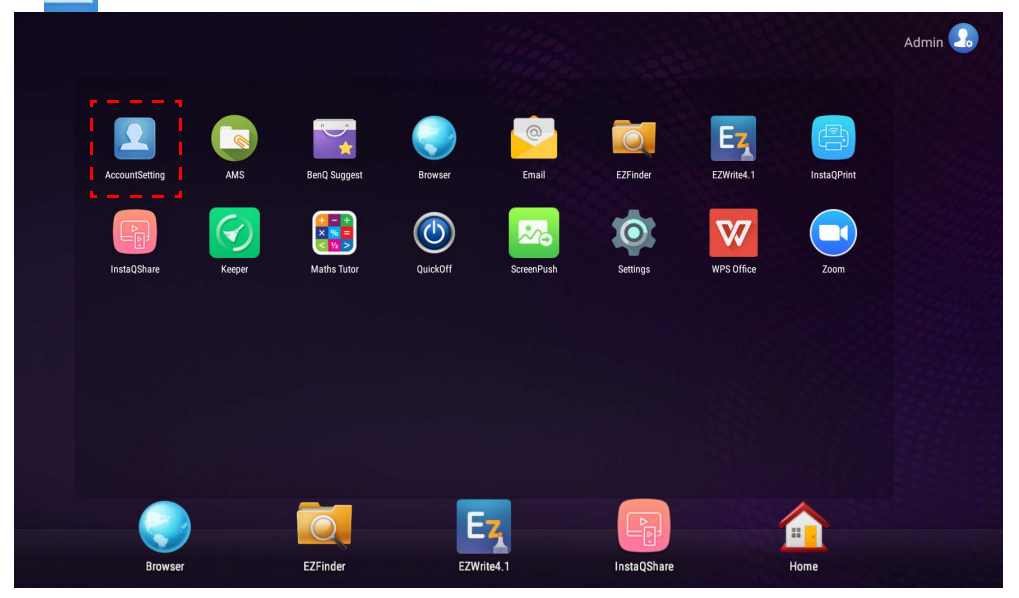

2. Нажмите  $\Omega_0$  и выполните вход для продолжения настройки параметров администратора.

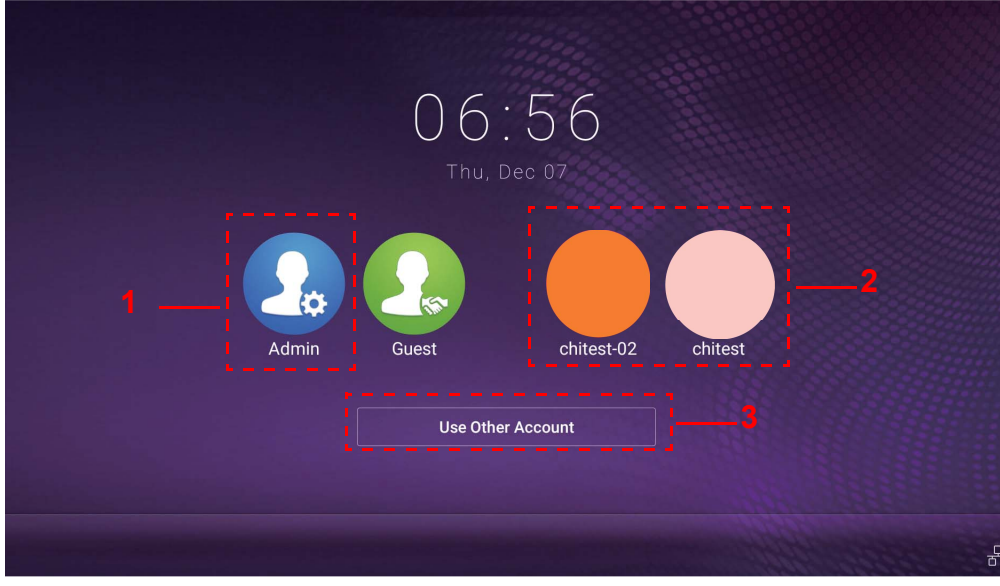

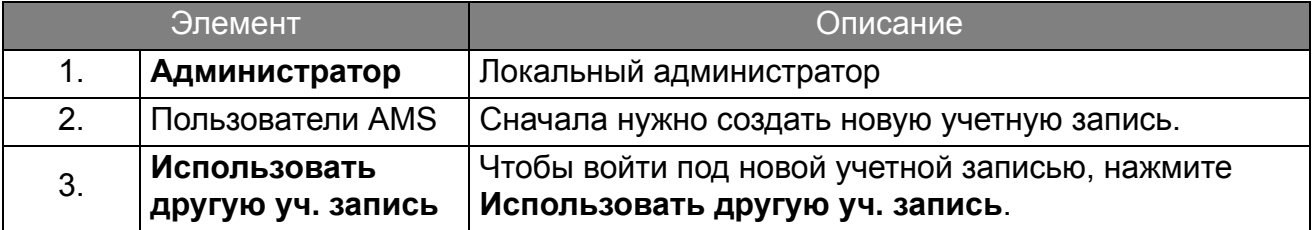

Перед запуском приложения убедитесь, что дисплей правильно подключен к Интернету.

3. Для активации нескольких пользовательских учетных записей переведите переключатель **Режим нескольких уч. записей** в положение Вкл. По умолчанию этот переключатель режима установлен в положение Выкл.

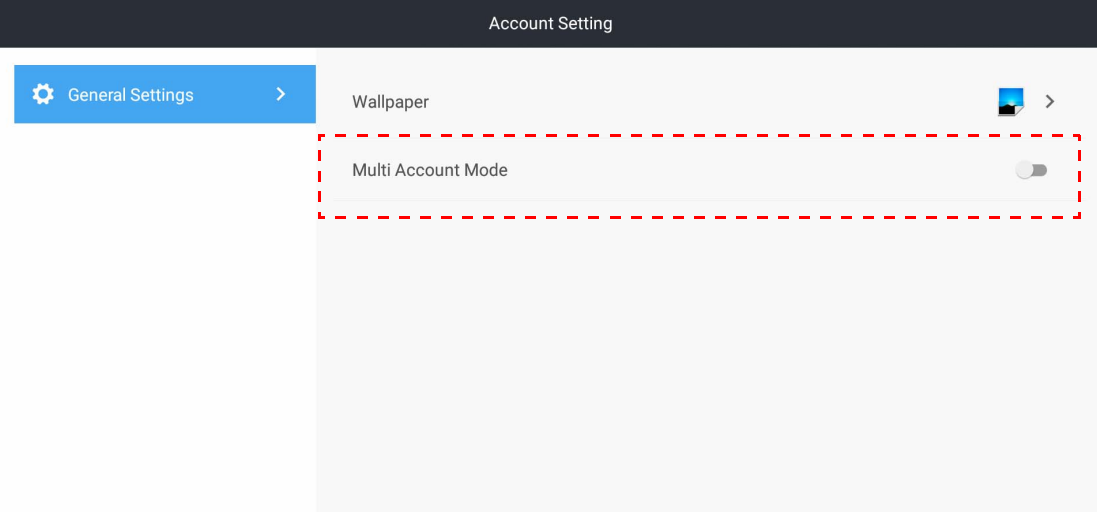

4. Переведя переключатель **Режим нескольких уч. записей** <sup>в</sup> положение Вкл., продолжите активировать службу AMS.

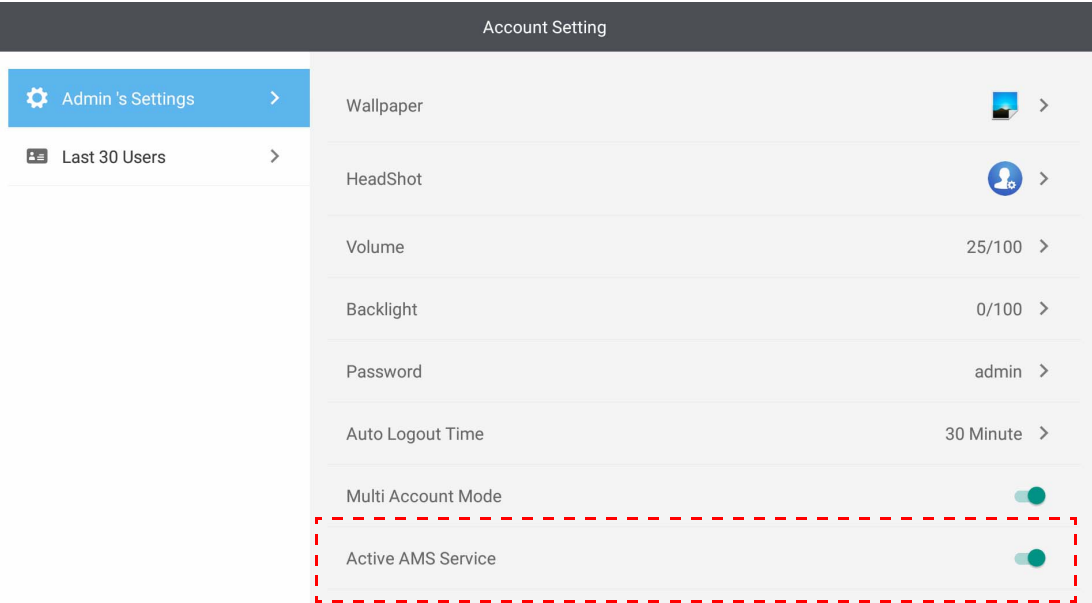

5. Здесь можно также изменить параметры **Обои**, **Портрет**, **Пароль** и отрегулировать параметры **Громкость**, **Подсветка** и **Время автоматического выхода**.

6. Можно просмотреть 30 последних пользователей.

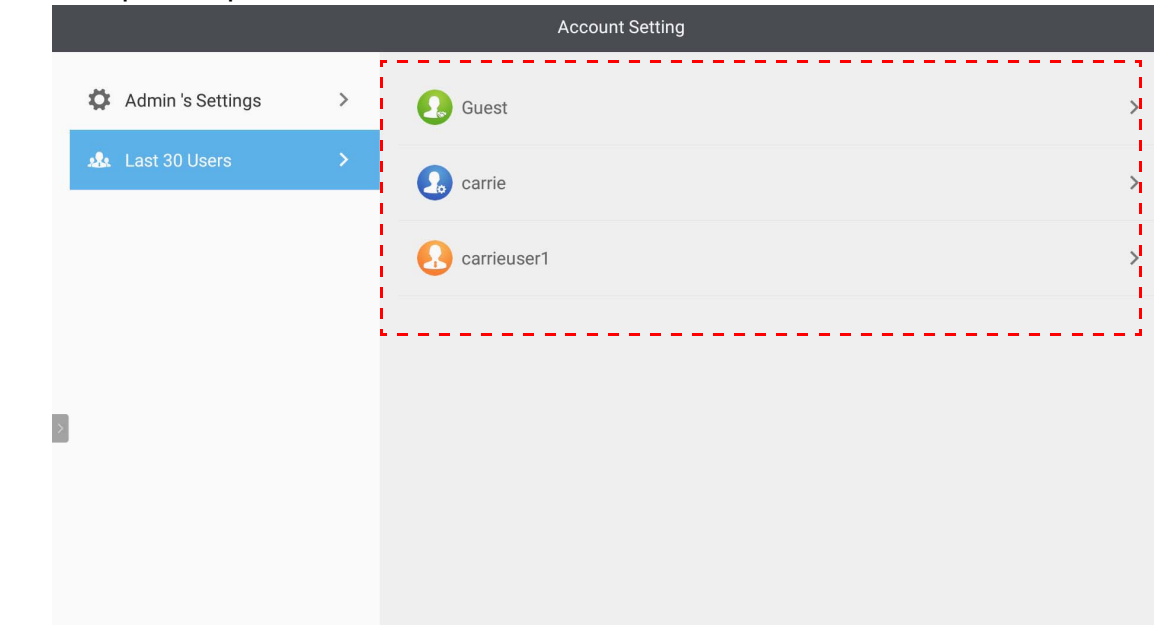

• Локальный администратор может просматривать журнал входов в учетные записи, но не может просматривать информацию учетных записей.

• Локальный администратор может редактировать информацию о гостях: Обои, Портрет, Громкость и Подсветка.

### <span id="page-19-1"></span><span id="page-19-0"></span>Вход под именем администратора AMS/пользователя/ координатора

1. Нажмите , чтобы открыть **Настройка учетной записи**.

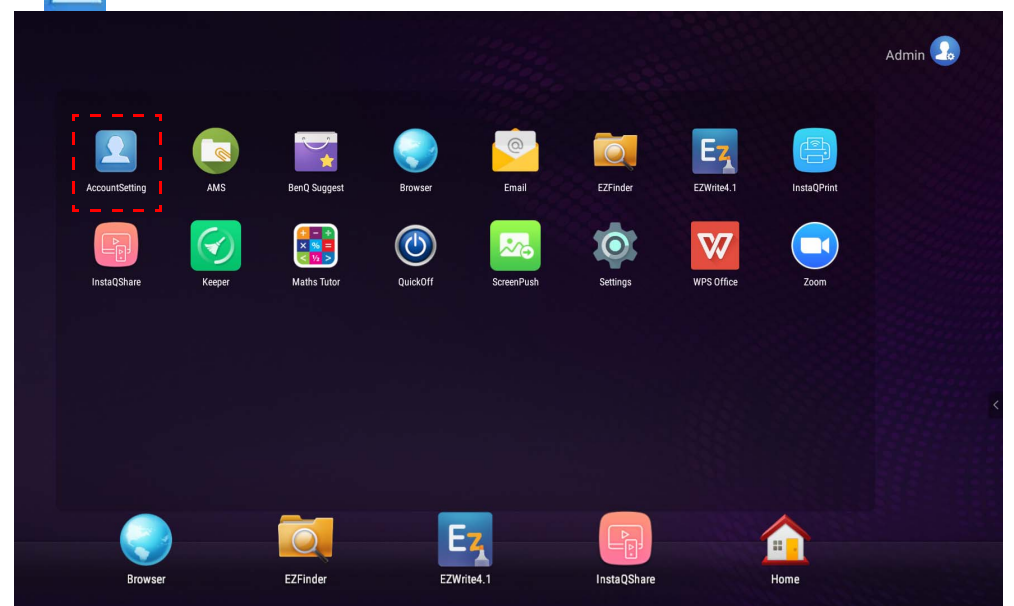

2. Войдите под именем администратора AMS, пользователя или координатора. Дополнительные сведения см. в разделе [Создание](#page-6-1) новой учетной записи на стр. 7. Дополнительные сведения о разных управленческих полномочиях администратора AMS, пользователя и координатора см. в разделе [Управленческие](#page-25-0) полномочия на стр[. 26](#page-25-0).

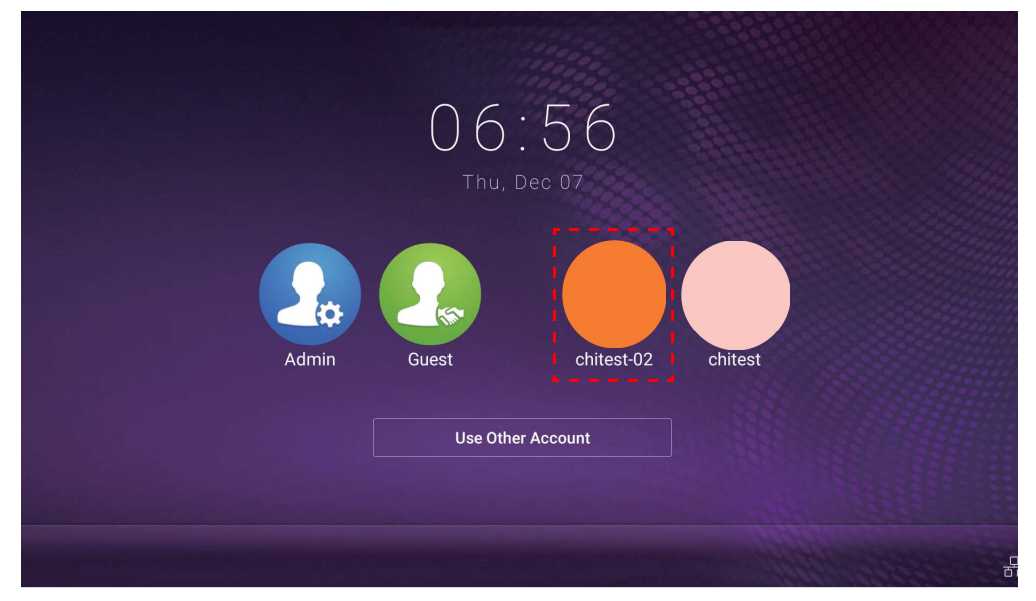

- Сбросьте ваш пароль, получив эл. письмо для сброса. Обратитесь к локальному администратору, если забудете адрес эл. почты, указанный при регистрации, или если он больше недоступен.
	- Для доступа к своей персональной учетной записи сначала попросите администратора активировать службу AMS и создать вашу учетную запись с помощью службы IAM. Дополнительные сведения см. в разделе [Создание](#page-6-1) новой учетной записи на стр. 7.
- 3. Здесь можно изменить параметры **Обои**, **Портрет**, **Пароль** и отрегулировать параметры **Громкость**, **Подсветка** и **Время автоматического выхода**.

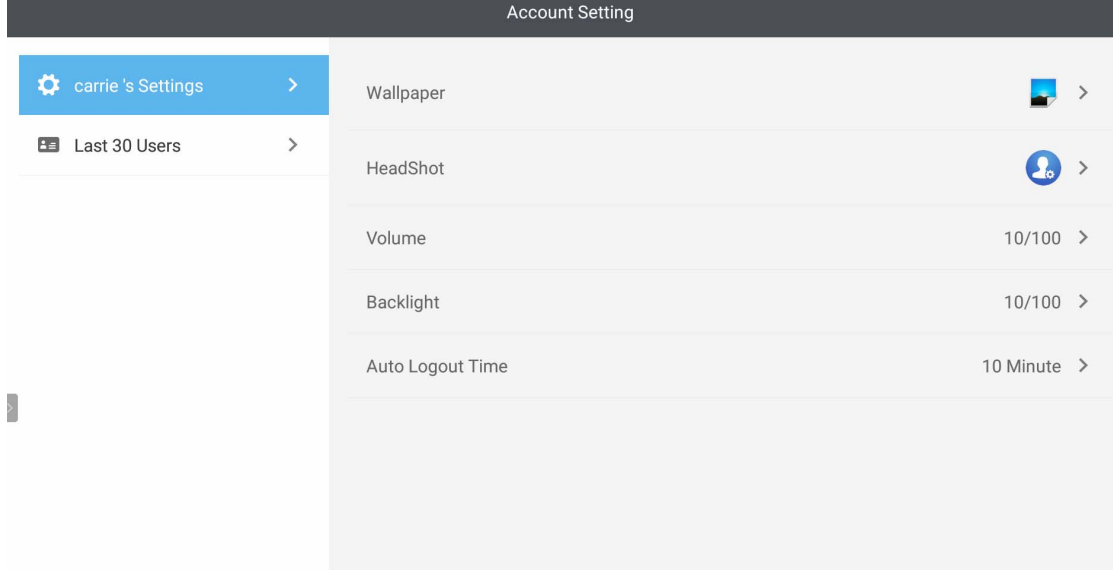

4. Администратор AMS может просмотреть 30 последних пользователей, а рядовой пользователь не имеет доступа к этой службе. Рядовой пользователь имеет доступ только к своим персональным настройкам.

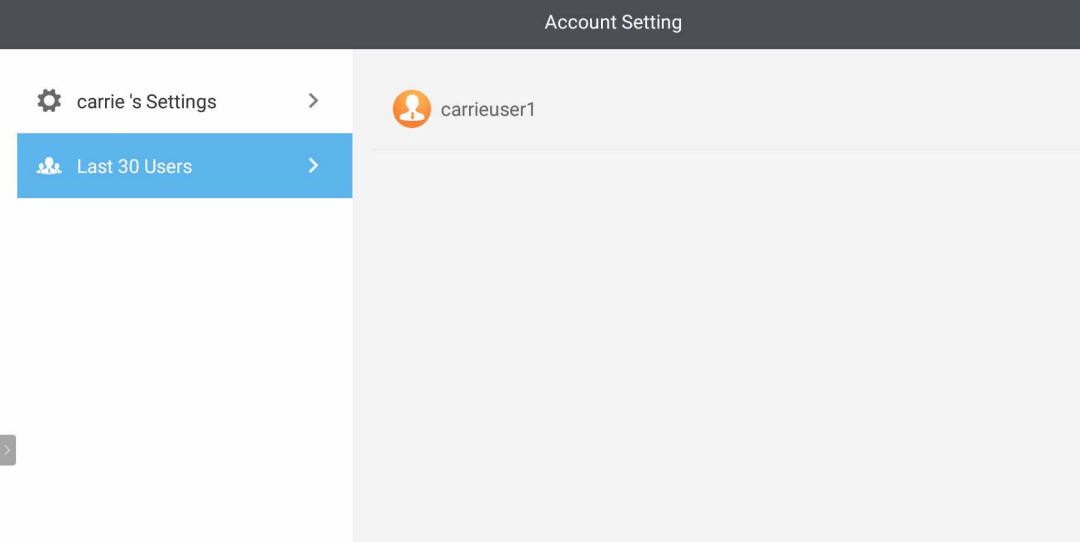

# <span id="page-22-0"></span>RP6501K/RP7501K/RP8601K

Нажмите **, чтобы запустить приложение AMS**. Это приложение обеспечивает доступ к вашей персонализированной рабочей среде и настройкам, а также позволяет управлять вашими файлами и учетными записями на интерактивных панелях, в которые вы выполнили вход.

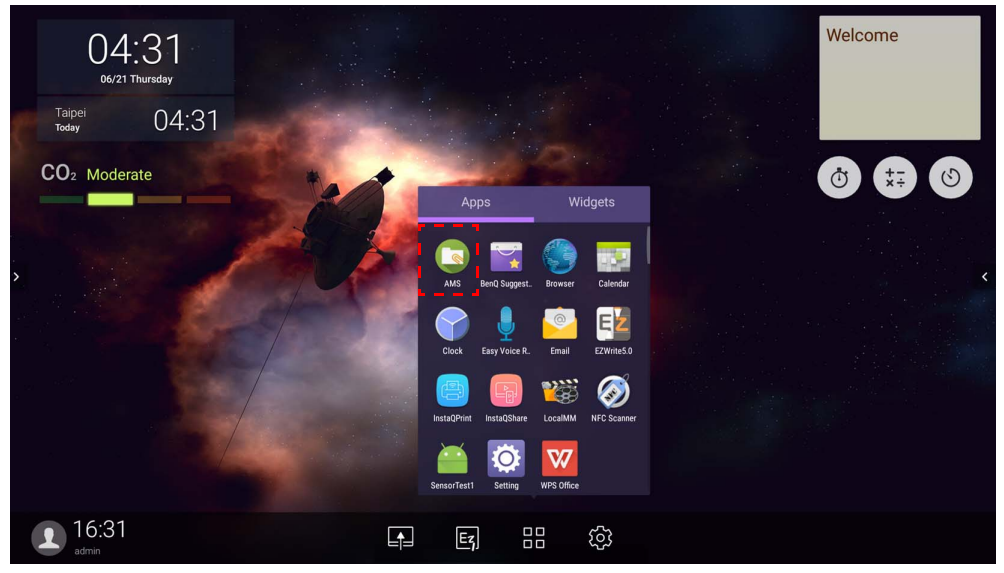

### <span id="page-22-1"></span>Вход под именем Локального администратора

Для входа под именем локального администратора введите пароль и нажмите **ОТПРАВИТЬ**. Для локального администратора по умолчанию используется пароль "admin". Измените этот пароль после первого входа в систему.

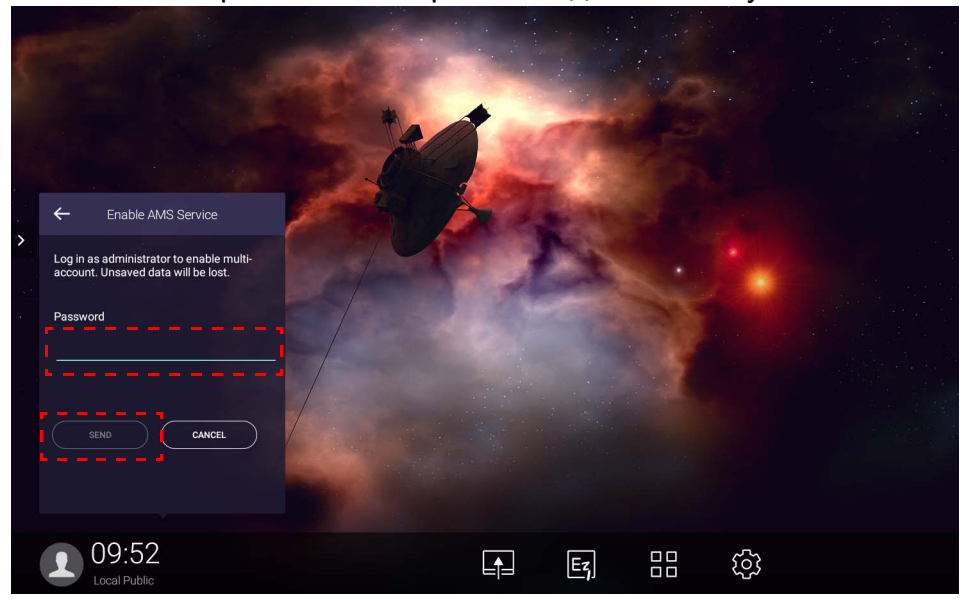

### <span id="page-23-0"></span>Вход под именем администратора AMS/пользователя/

#### координатора

1. Войдите под именем администратора AMS, пользователя или координатора. Дополнительные сведения о разных управленческих полномочиях администратора AMS, пользователя и координатора см. в разделе [Управленческие](#page-25-0) полномочия на стр[. 26](#page-25-0).

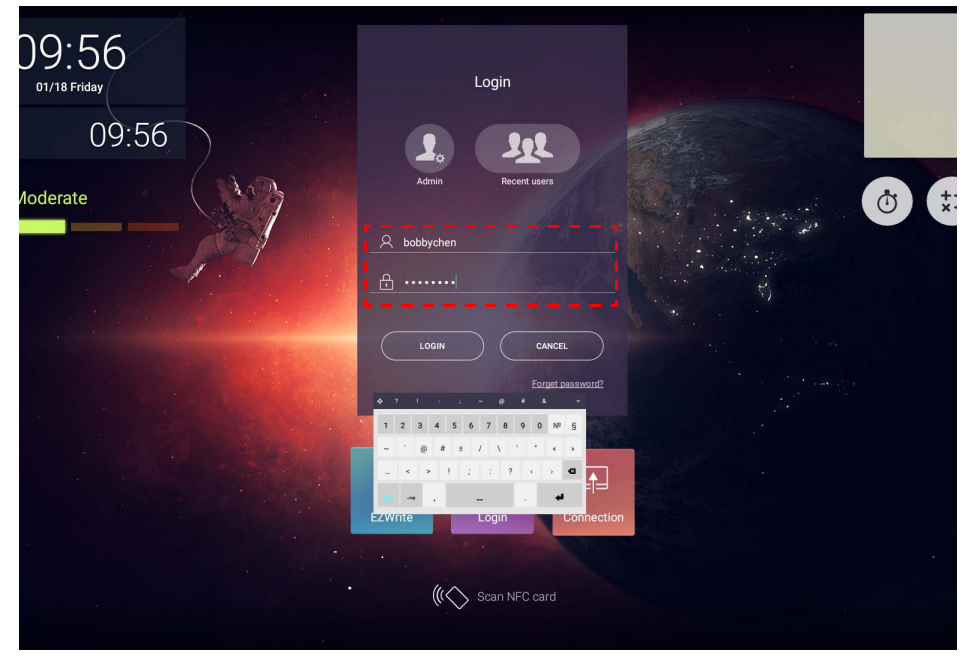

• Для доступа к своей персональной учетной записи сначала попросите администратора активировать службу AMS и создать вашу учетную запись с помощью службы IAM. Дополнительные сведения см. в разделе [Создание](#page-6-1) новой учетной записи на стр. 7.

- Если вы недавно использовали AMS, то нажмите **Недавние пользователи**, чтобы найти свою учетную запись.
- 2. В разделе **Персональные настройки** можно изменить портрет, обои и пароль. Вы можете регулировать громкость, яркость и установить параметр **Авт. выход**.

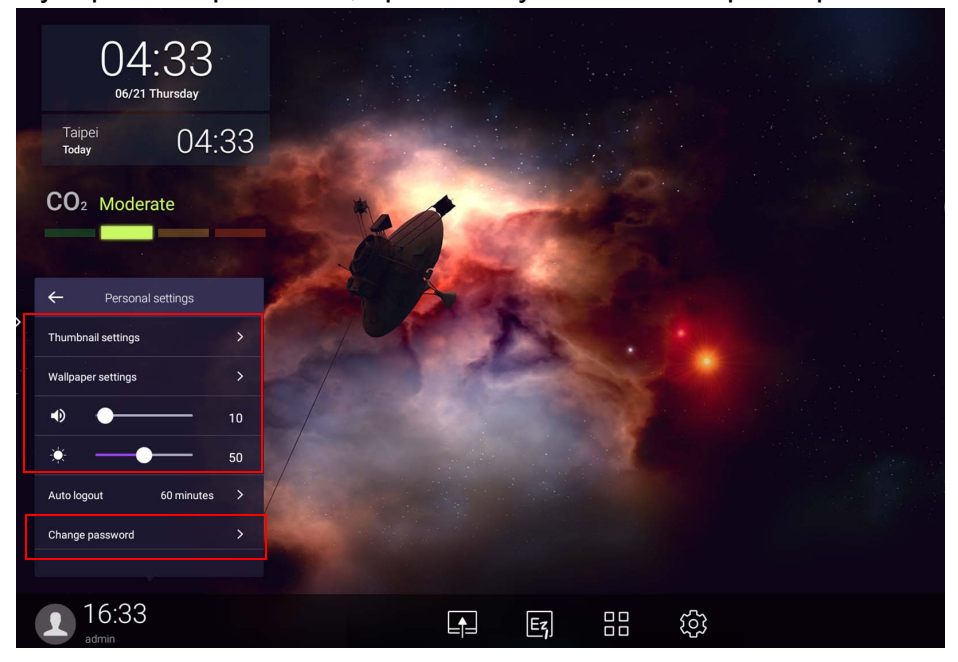

### <span id="page-24-0"></span>Доступные автономные учетные записи

При возникновении проблем подключения к Интернету вы можете проверить доступные автономные учетные записи. Если прежде вы входили в свою учетную запись AMS, то в следующий раз при пропадании подключения к Интернету вы все равно сможете выполнить вход.

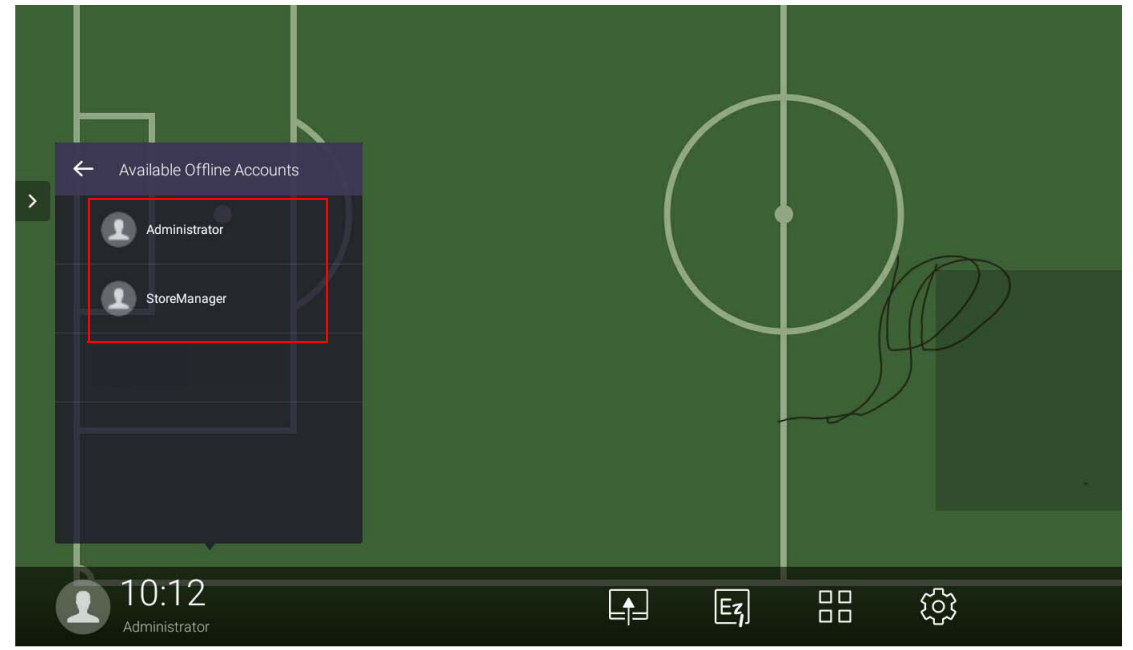

## <span id="page-25-1"></span><span id="page-25-0"></span>Управленческие полномочия

В AMS есть три роли: администратор AMS, координатор и пользователь. Их управленческие полномочия различаются.

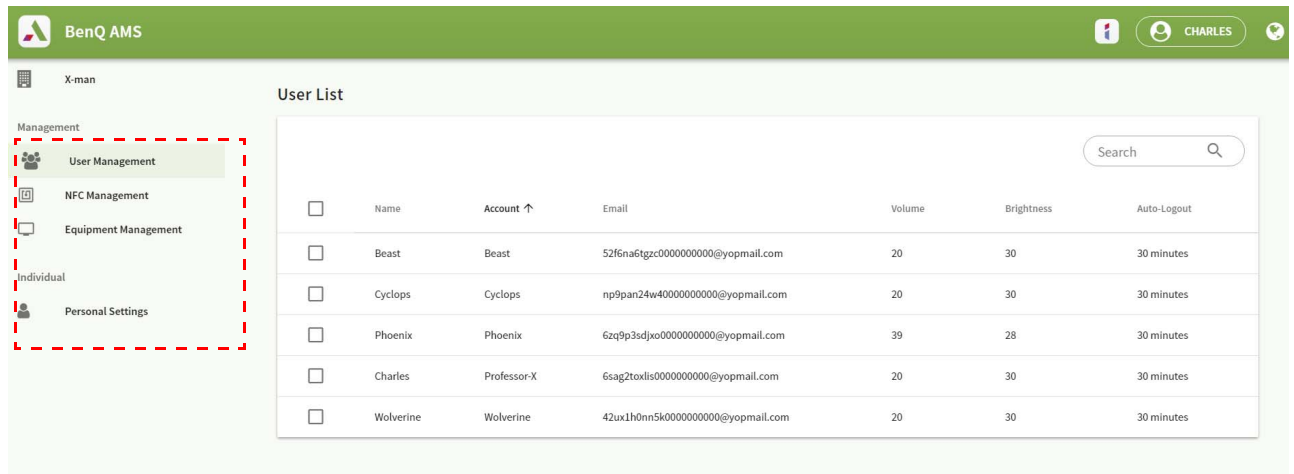

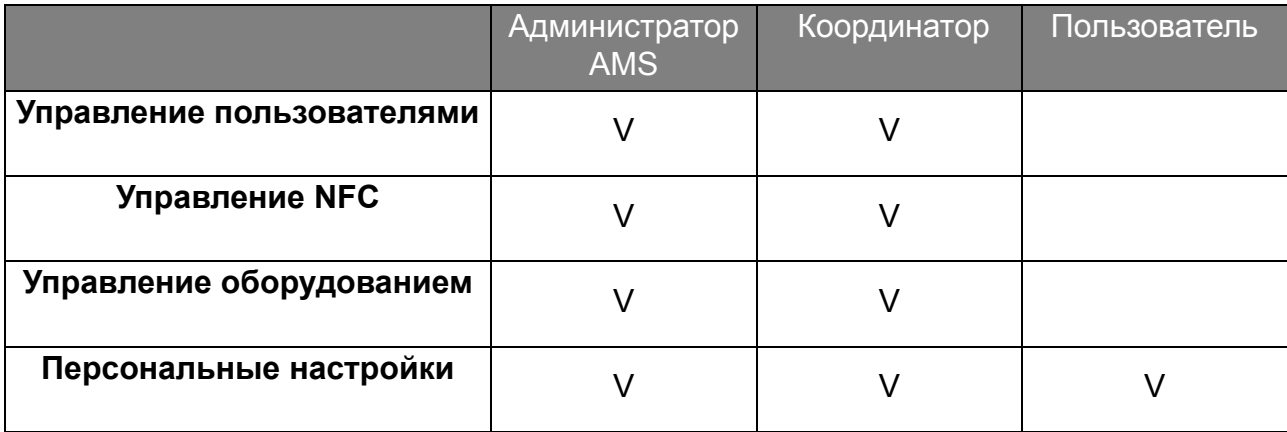

• У администратора AMS есть полномочия управлять пользователями, NFC, оборудованием и **Персональные настройки**.

- Полномочия координатора почти такие же, как у администратора AMS, за тем исключением, что он не вправе создавать новые учетные записи.
- У пользователя есть доступ только к **Персональные настройки**.

# <span id="page-26-0"></span>Приложение AMS

Нажмите **[**  $\blacksquare$ , чтобы запустить приложение **AMS**. Это приложение обеспечивает доступ к вашей персонализированной рабочей среде и настройкам, а также позволяет управлять вашими файлами и учетными записями на любой интерактивной панели, в которую вы выполнили вход.

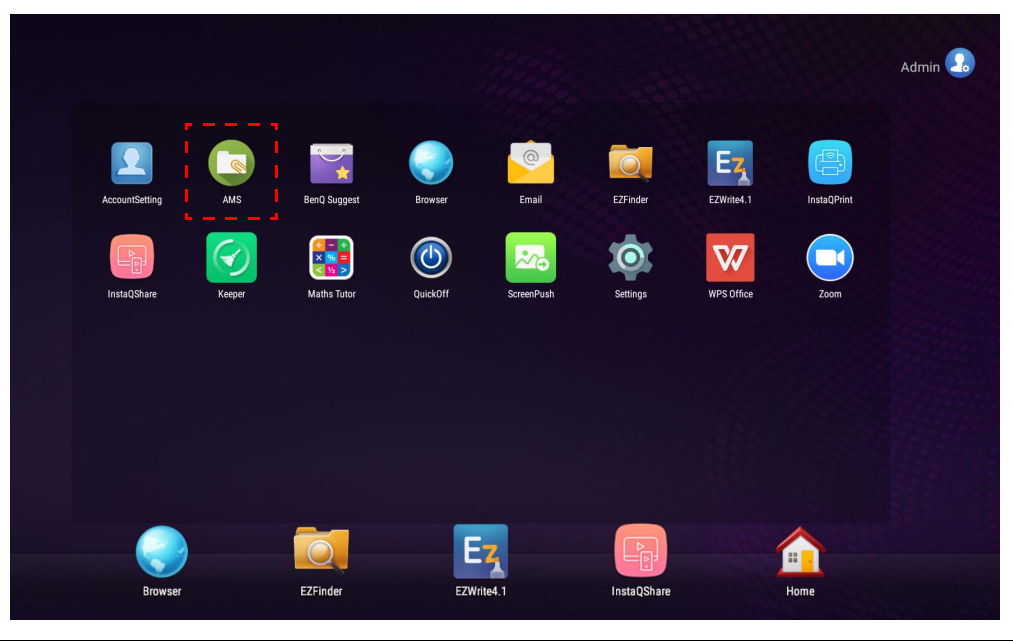

Перед запуском приложения убедитесь, что дисплей правильно подключен к Интернету.

## <span id="page-26-1"></span>Обзор диспетчера файлов приложения AMS

Выполнив вход, вы увидите четыре основные части, описанные в следующей таблице:

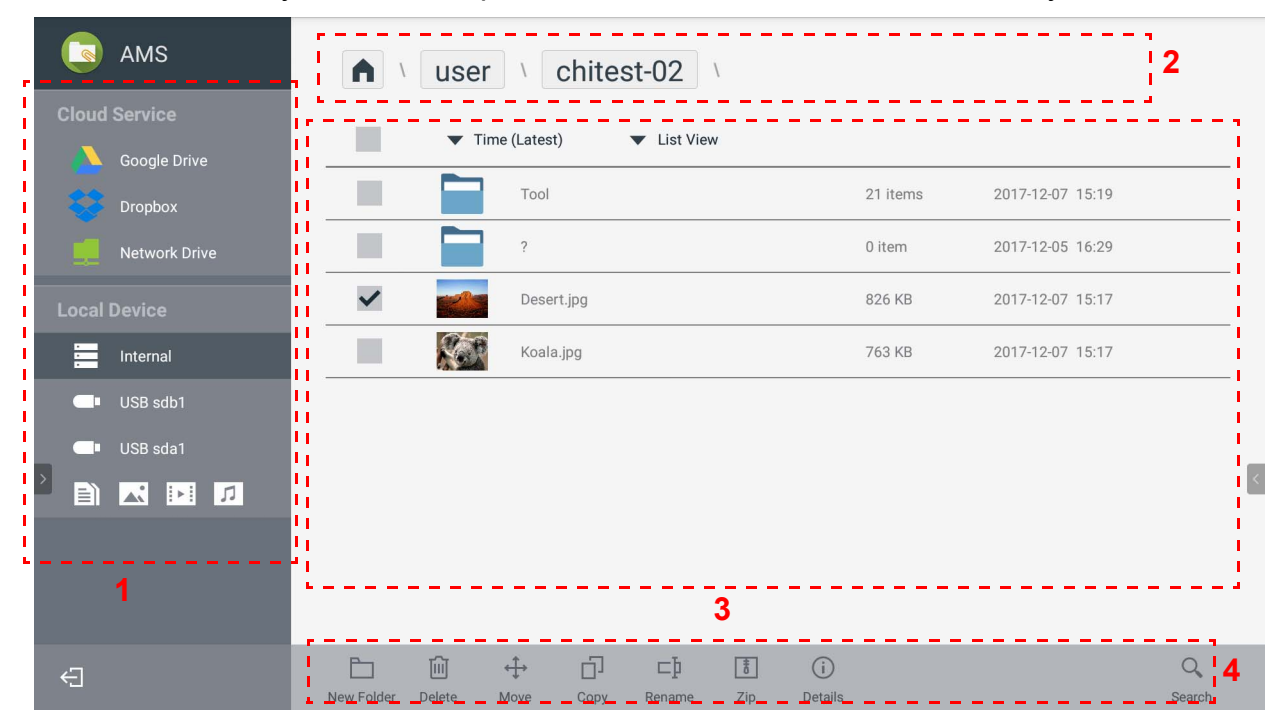

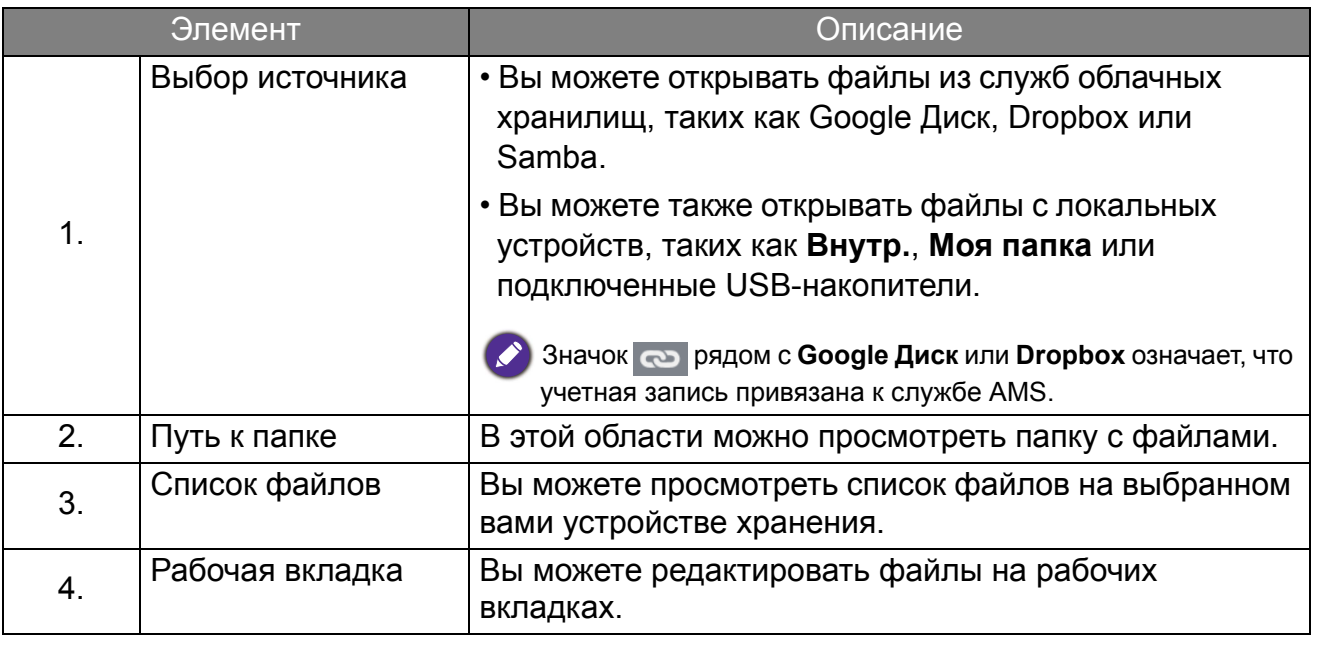

Рядовые пользователи могут просматривать только свои собственные файлы, а локальные администраторы - файлы всех пользователей в домене.

## <span id="page-27-0"></span>Поиск файлов

Для поиска файла нажмите Q и введите имя файла.

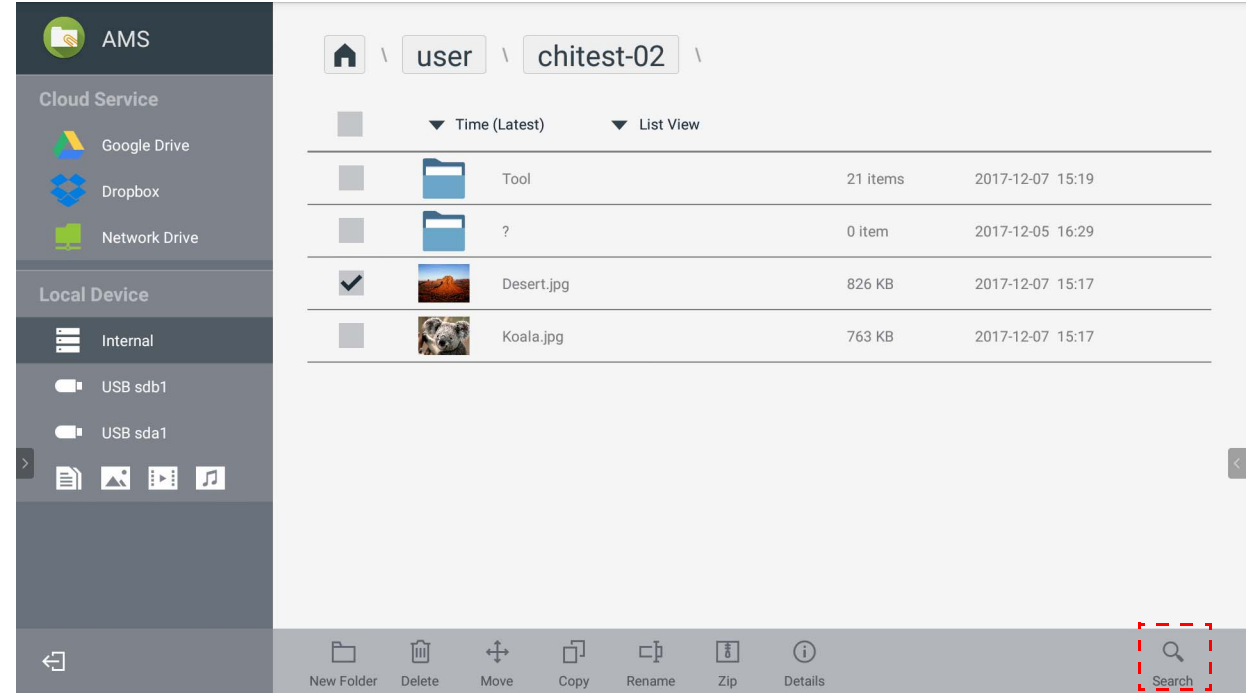

## <span id="page-28-0"></span>Добавление новой папки

Для создания новой папки нажмите и введите имя папки. Имя не должно содержать более 64 знаков.

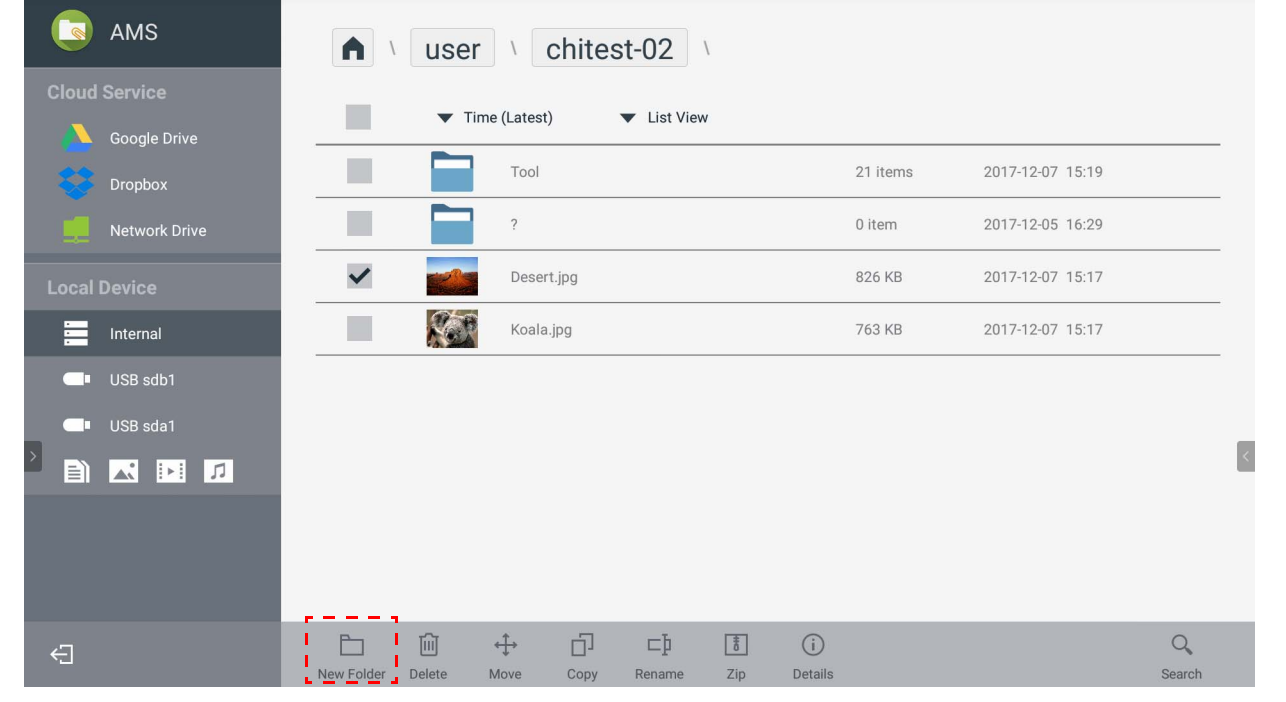

• Локальный администратор, администратор AMS и координатор могут иметь доступ ко всем личным папкам.

• Личные папки в каталоге "пользователь" видны только пользователю.

## <span id="page-29-0"></span>Редактирование файлов

Вы можете редактировать файлы на рабочих вкладках, таких как **Новая папка**, **Удалить**, **Переместить**, **Копировать**, **Переименовать**, **Создать архив Zip** или **Поиск**.

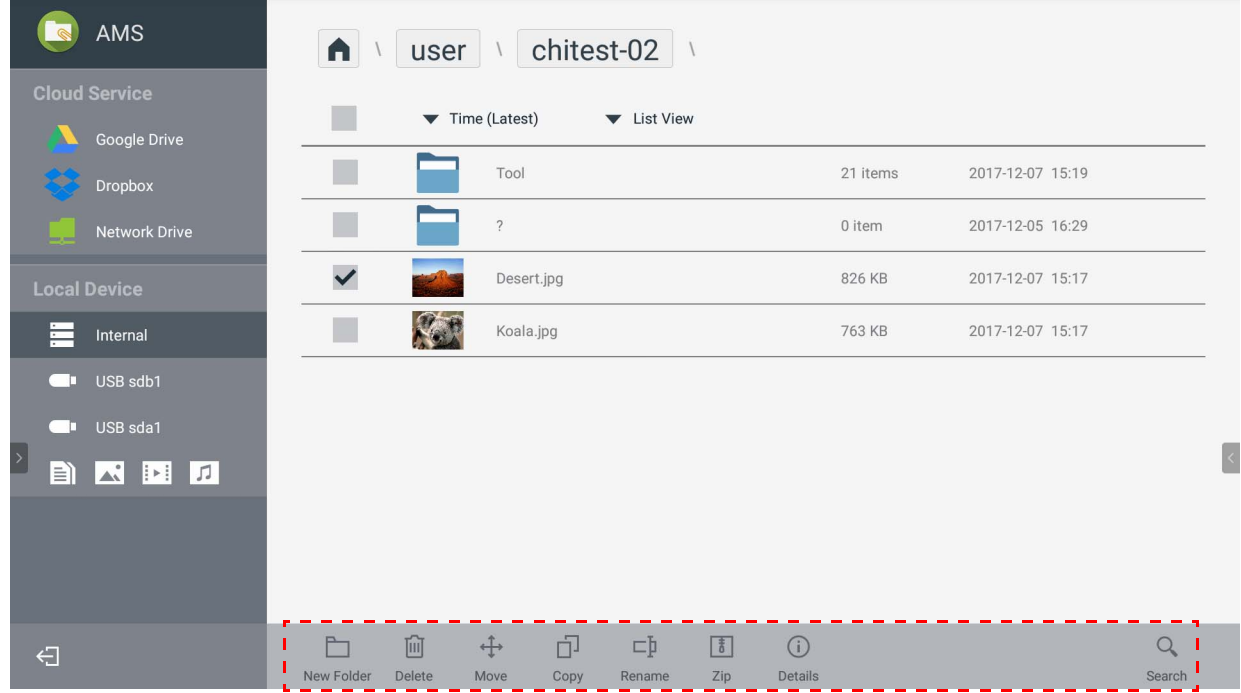

### <span id="page-30-0"></span>Добавление другого сервера Samba

Новый сервер Samba можно добавить вручную или с помощью автопоиска.

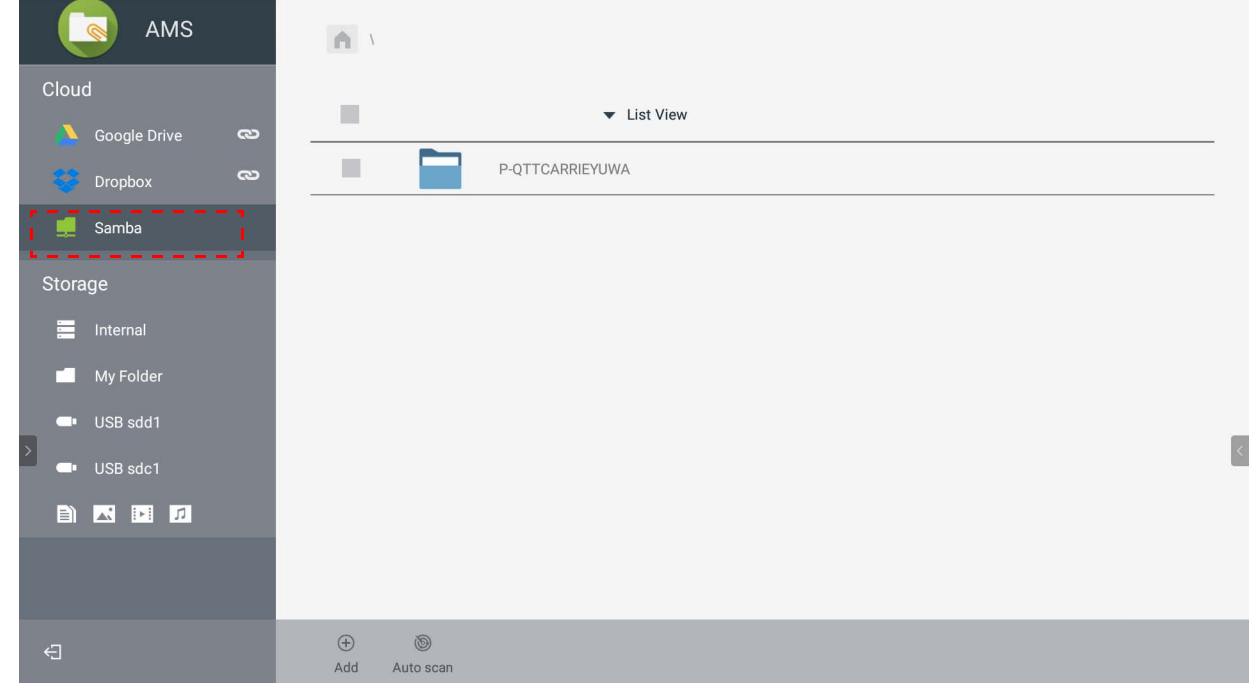

1. Чтобы вручную добавить новый сервер Samba, заполните следующие поля и для продолжения нажмите **ОК**.

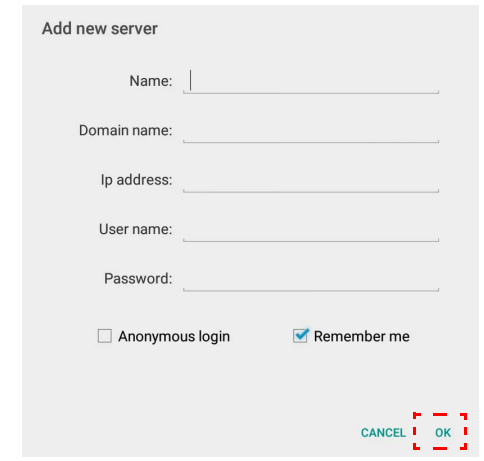

- Флажок **Запомнить меня** установлен по умолчанию.
- Если установить флажок **Запомнить меня**, то система автоматически сохранит **Имя**/ **Имя домена**/**IP-адрес**/**Имя пользователя**/**Пароль**. Если снять флажок **Запомнить меня**, то система сохранит только **Имя**/**Имя домена**/**IP-адрес**.
- Установите флажок **Анонимный вход**, чтобы сразу входить на сервер Samba.
- Настройки Samba, такие как учетная запись, пароль, **Анонимный вход** и **Запомнить меня**, будут автоматически сохранены на сервере AMS.
- Когда установлен флажок **Анонимный вход**, вы можете сразу входить на сервер Samba , если он допускает **Анонимный вход**. Когда флажок **Анонимный вход** снят, введите учетную запись и пароль вашего сервера Samba/сетевого хранилища.

2. Чтобы добавить новый сервер Samba, проведя автопоиск, нажмите **Автопоиск** для поиска в сети.

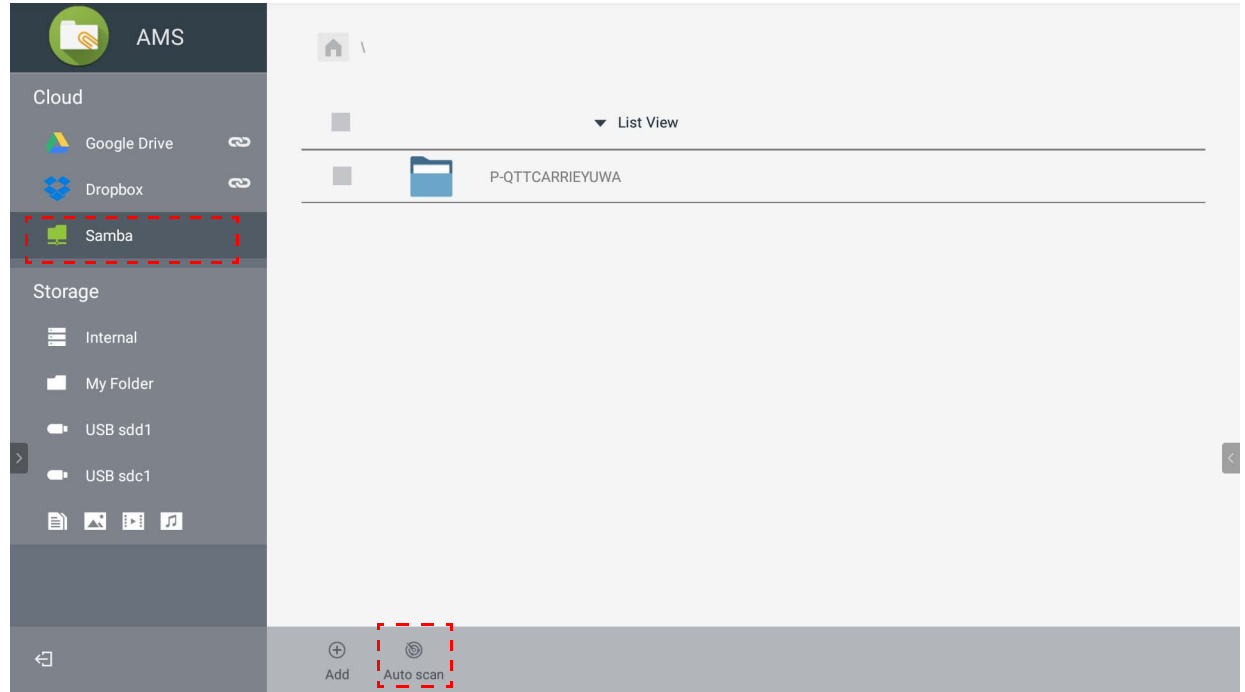

• Будут показаны имена хост-систем или IP-адреса. Сначала будет проведен поиск имен хост-систем.

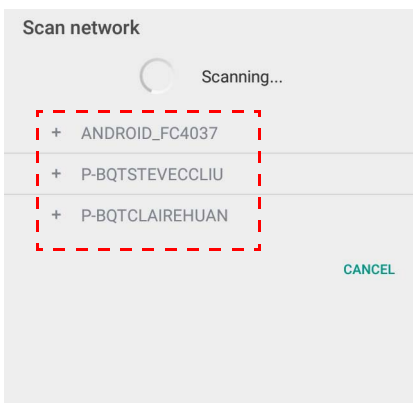

• Обнаруженное имя хост-системы или IP-адрес будут введены в соответствующие поля. Затем вы сможете изменить их вручную. Заполните другие поля и нажмите **ОК** для входа.

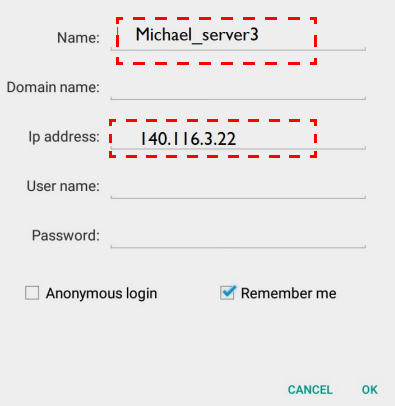

## <span id="page-32-0"></span>Выход

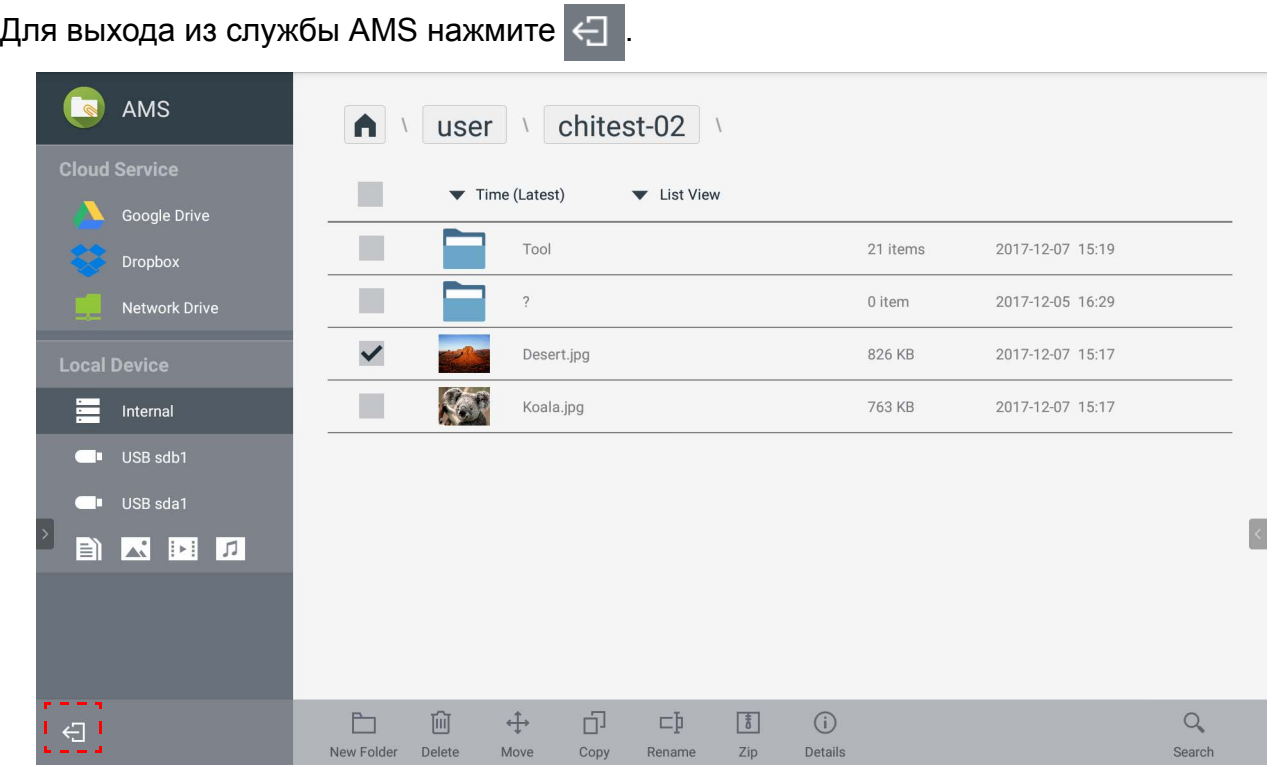

## <span id="page-32-1"></span>Поддерживаемые модели интерактивных панелей

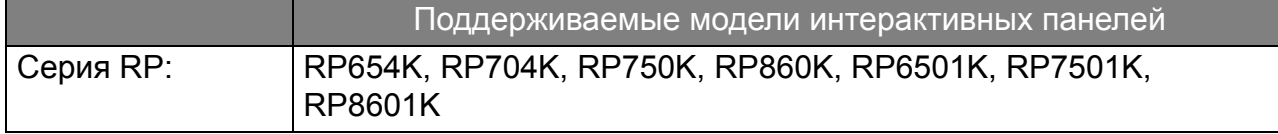